# **R**で統計解析入門

(1) **<sup>R</sup>** のセットアップ & **<sup>R</sup>** の基礎

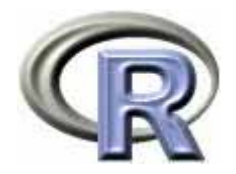

## 本日のメニュー

#### **1. R** のセットアップ(**Ver. 2.15.3** )のメモ

- ▶ Windows 版 R
- ▶ Mac OS X 版 R
- ▶ Linux 版 R
- ▶ ソースからビルドする方法
- 2. R の基礎
	- $\blacktriangleright$ 起動 電卓としての R 終了
	- $\blacktriangleright$ 行列計算の例
	- $\blacktriangleright$ 関数の作成方法とシミュレーションの実行例
	- ▶ グラフ機能の紹介

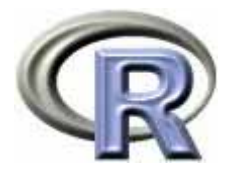

▶ CRAN(筑波大学)からダウンロード

http://cran.md.tsukuba.ac.jp/bin/windows/base/

もし本資料の情報が古くなっている場合は から R-2.15.3-win.exe を入手

http://cran.md.tsukuba.ac.jp/bin/windows/base/old/

 $R-2.15.3$  for Windows  $(32/64$  bit)

Download R 2.15.3 for Windows (47 megabytes, 32/64 bit)

ここ

Installation and other instructions New features in this version

 $\blacktriangleright$  3

If you want to double-check that the package you have downloaded exactly matches the package distributed by R, you can compare the md5sum of the .exe to the true fingerprint. You will need a version of md5sum for windows: both graphical and command line versions are available.

 ダウンロードしたファイル R-2.15.3-win.exe をダブルクリック (Vista / 7 の方は「右クリック 管理者権限として実行」

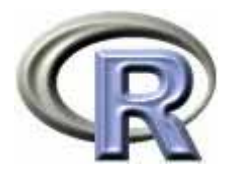

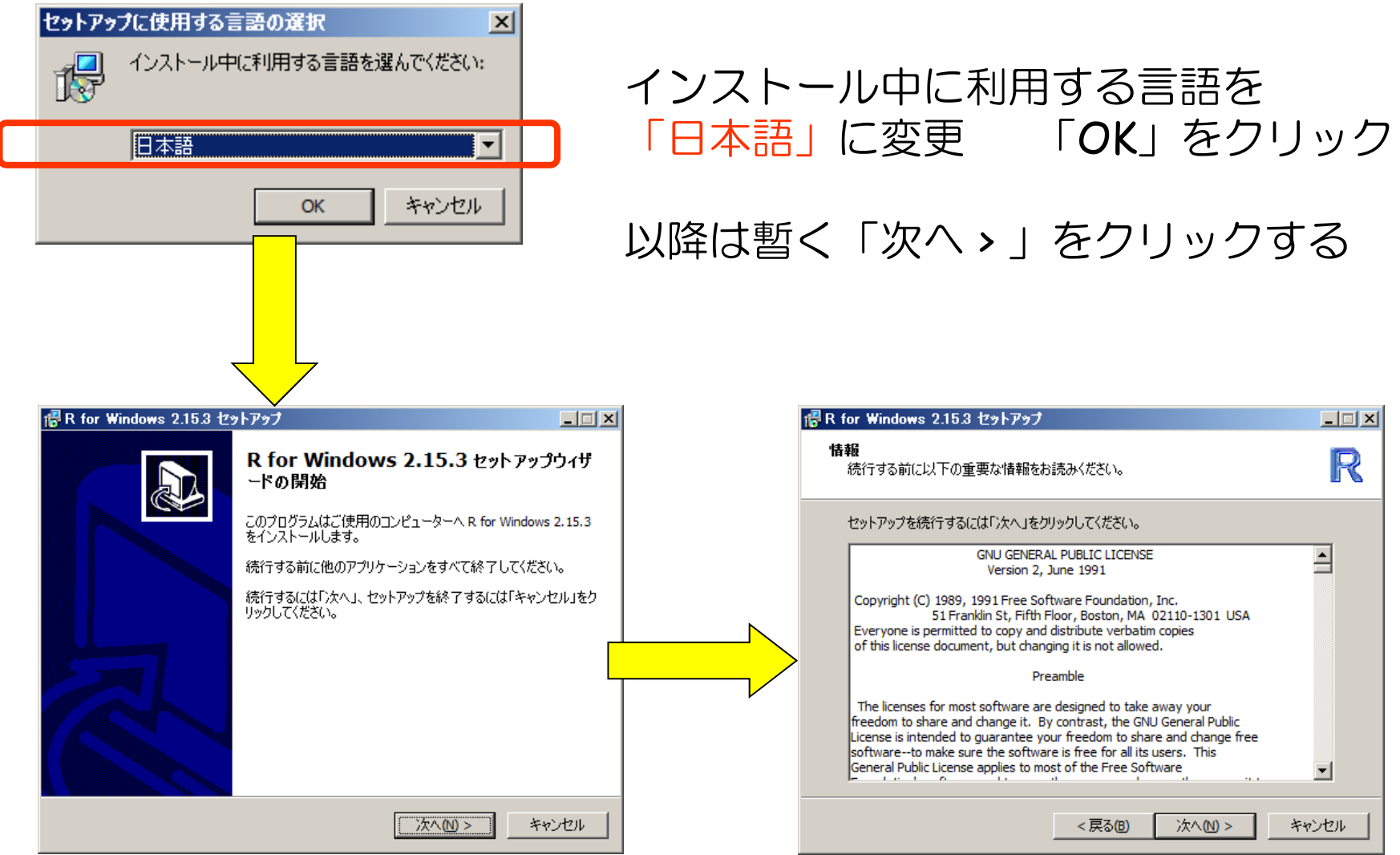

4

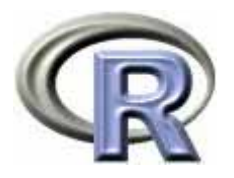

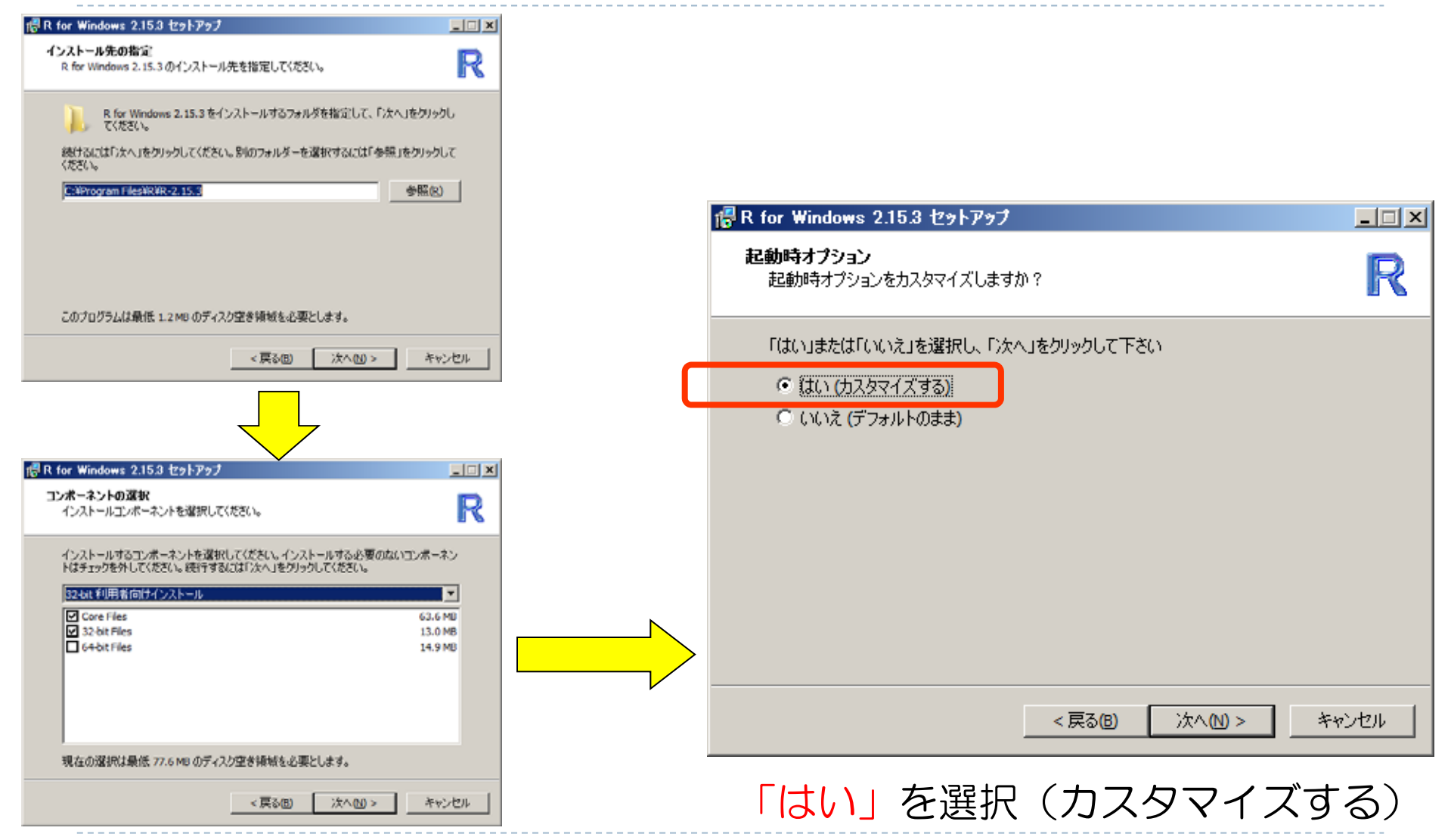

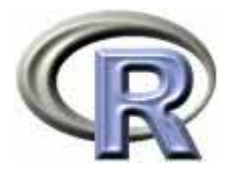

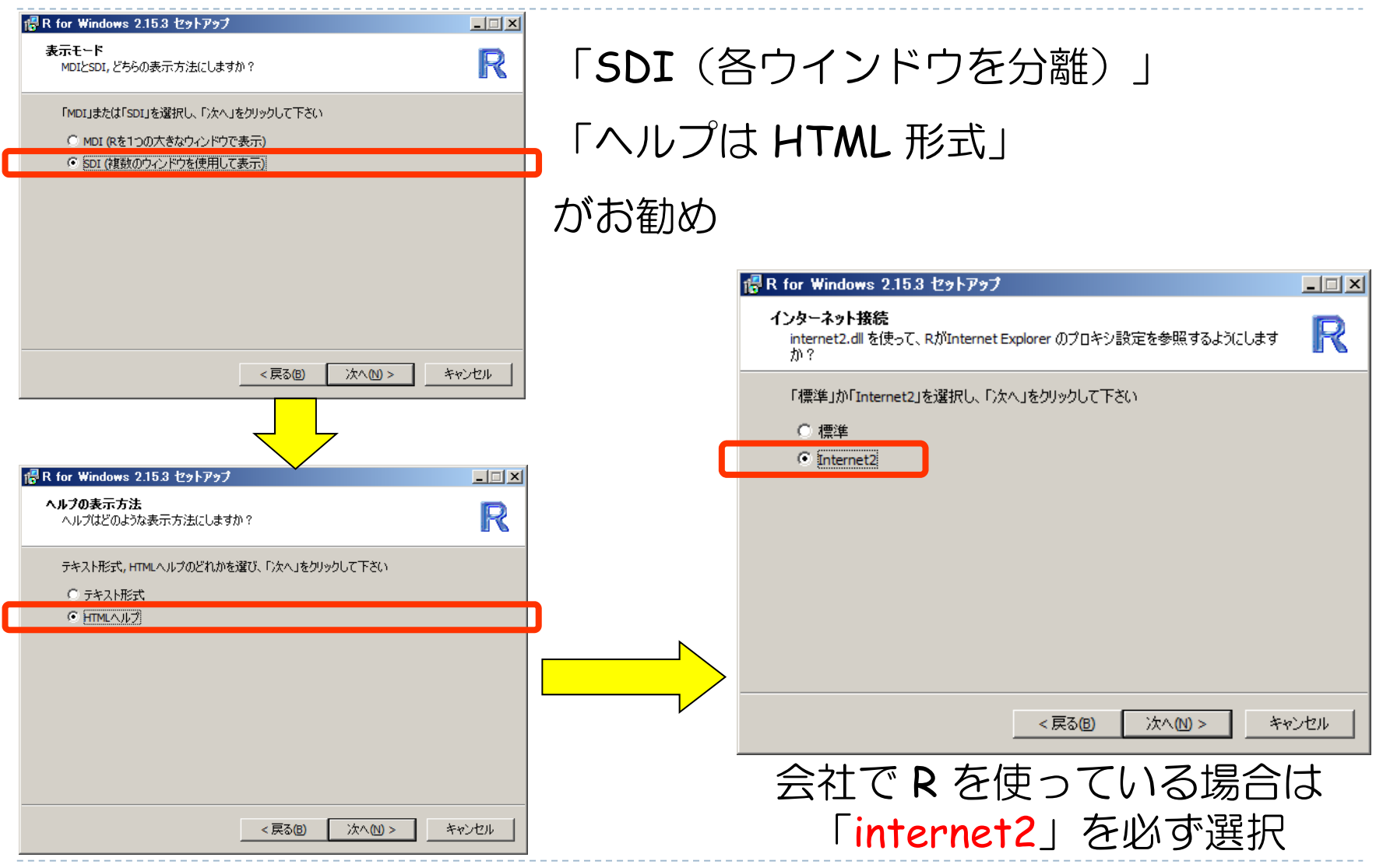

6

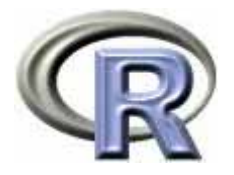

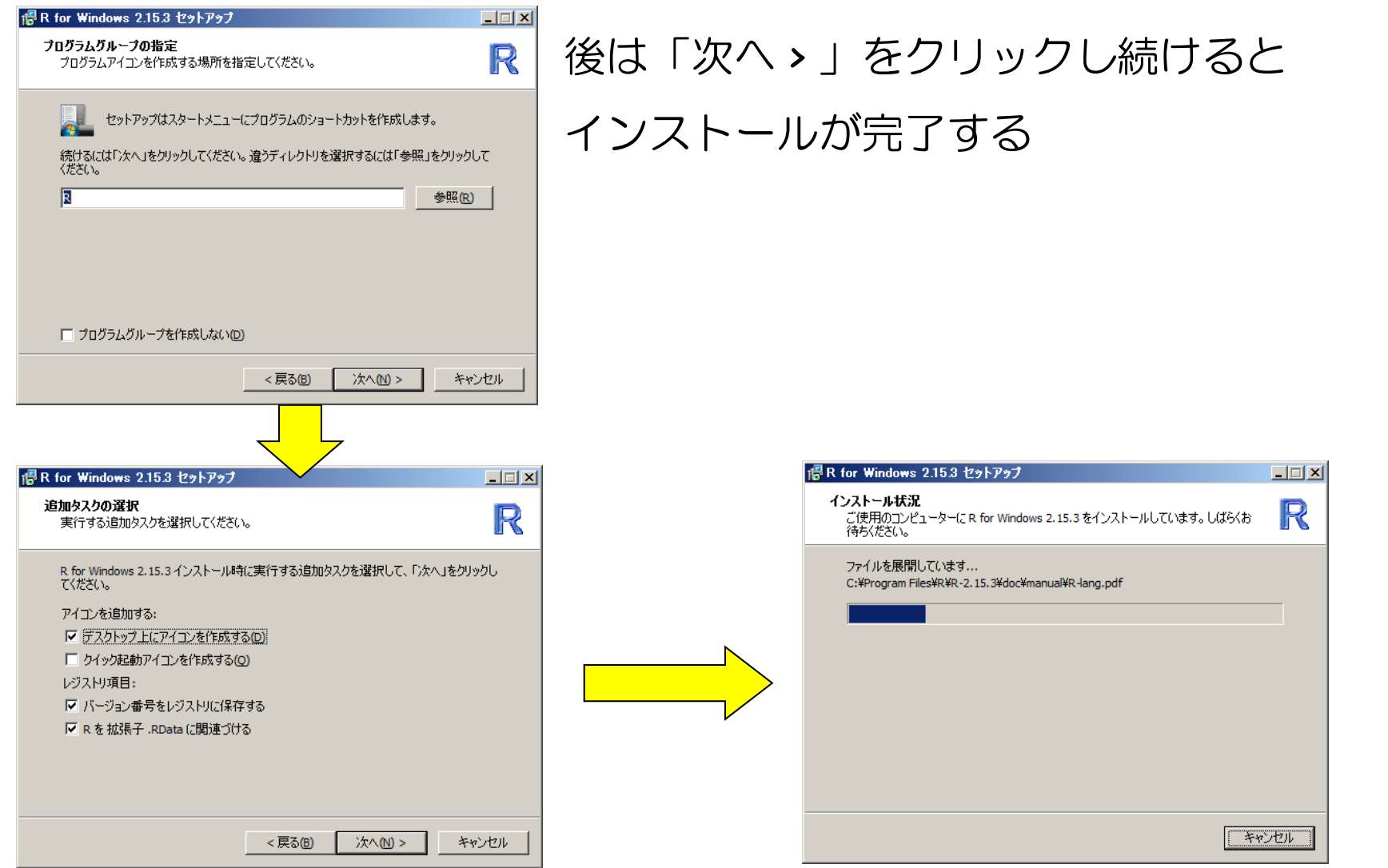

7

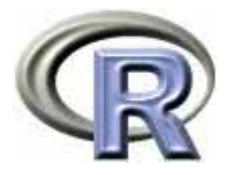

- $\begin{array}{c} \hline \end{array}$  「http://www.cwk.zaq.ne.jp/fkhud708/files/R-intro/R-stat-intro\_data.zip」
	- を解凍し,その中の「Rconsole」「Rdevga」「Rprofile.site 」 を

「C:¥Program Files¥R¥R-2.15.3¥etc」にある同名ファイルに上書き

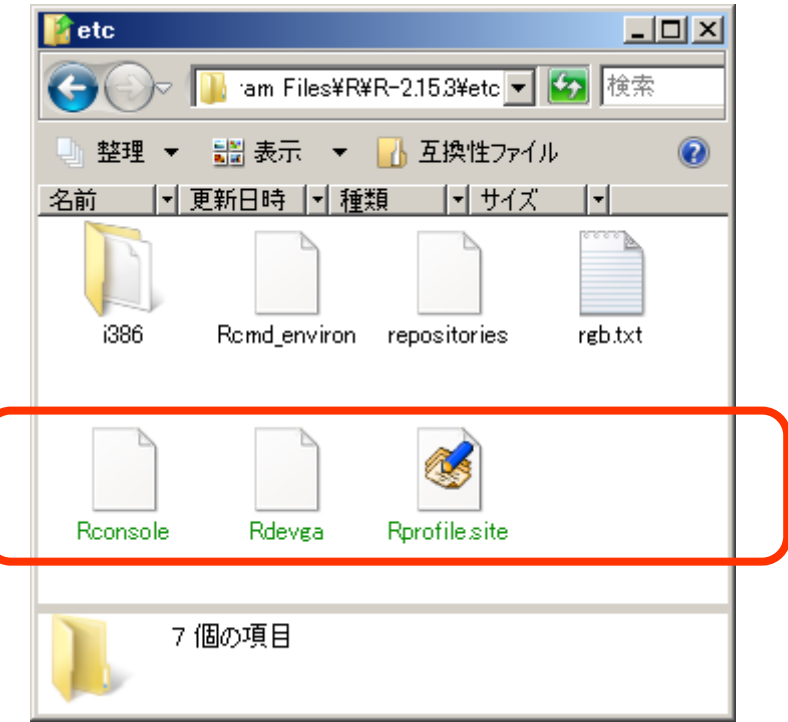

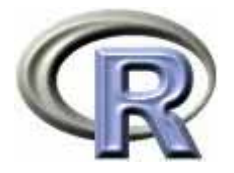

# R の起動〔セットアップの途中です!〕

- ▶ R のアイコン | ₹ をクリック or スタートメニューから起動
- ▶ Vista/7 をお使いの方は,アイコンを右クリックして 「管理者権限として実行」を選択して起動してください

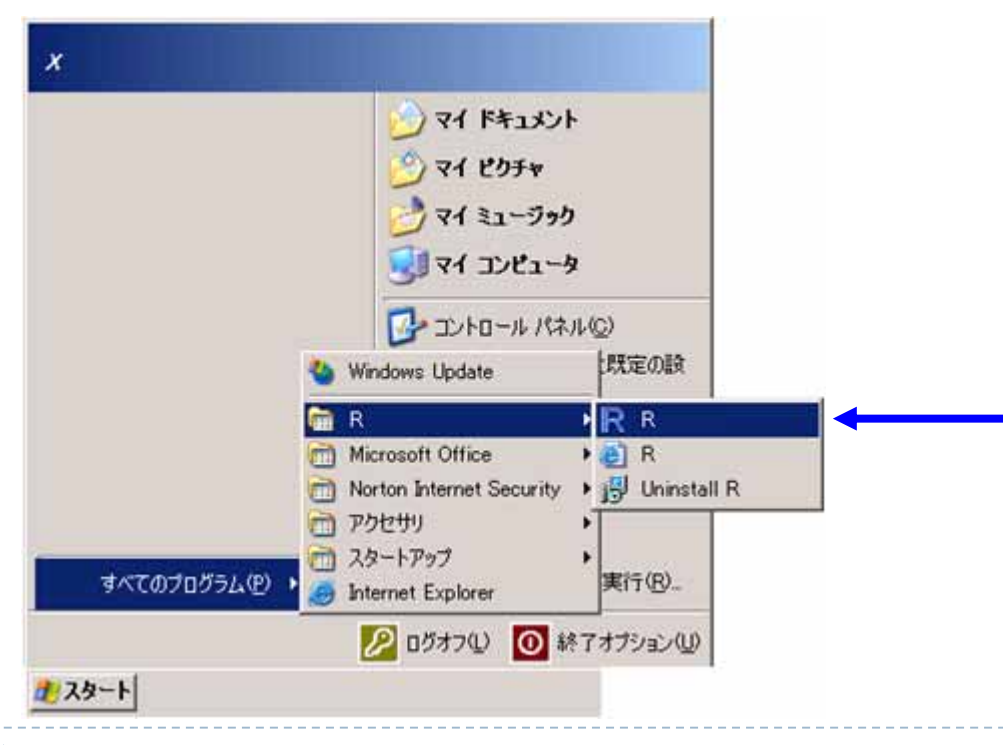

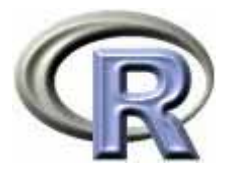

# R の起動〔セットアップの途中です!〕

▶ Vista/7 をお使いの方は,アイコン R を右クリック プロパティから 「互換性」 「管理者として…」をチェックしておくと毎回の起動が楽

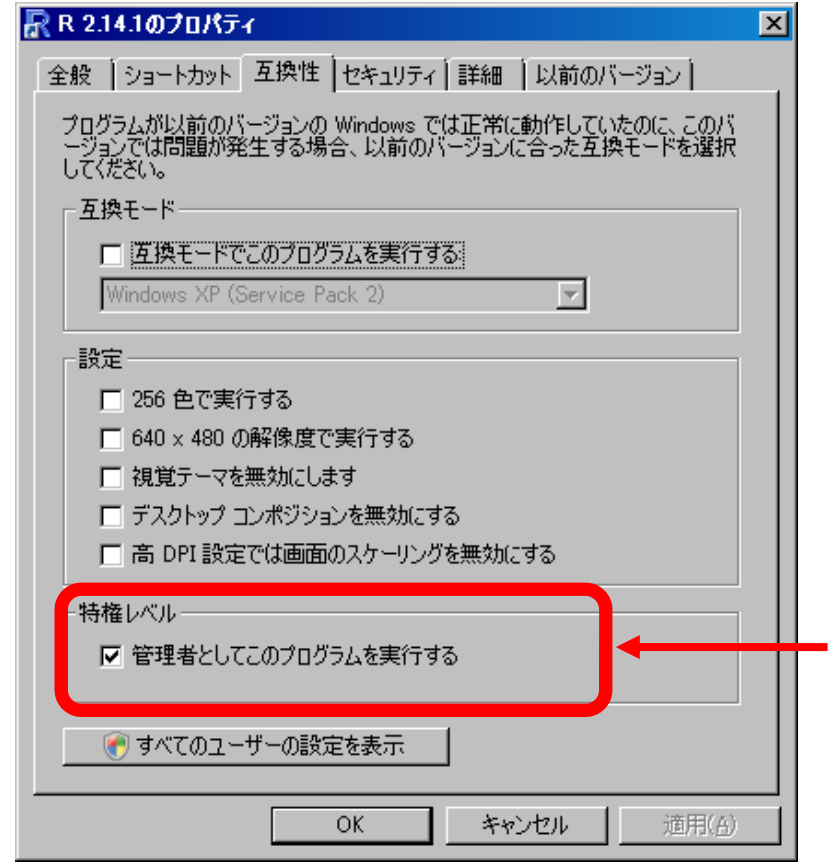

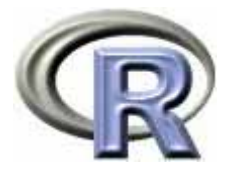

# R を起動した後,以下を実行し,一旦 R を終了する (下記命令をコピー&ペーストし, |J| を押して下さい)

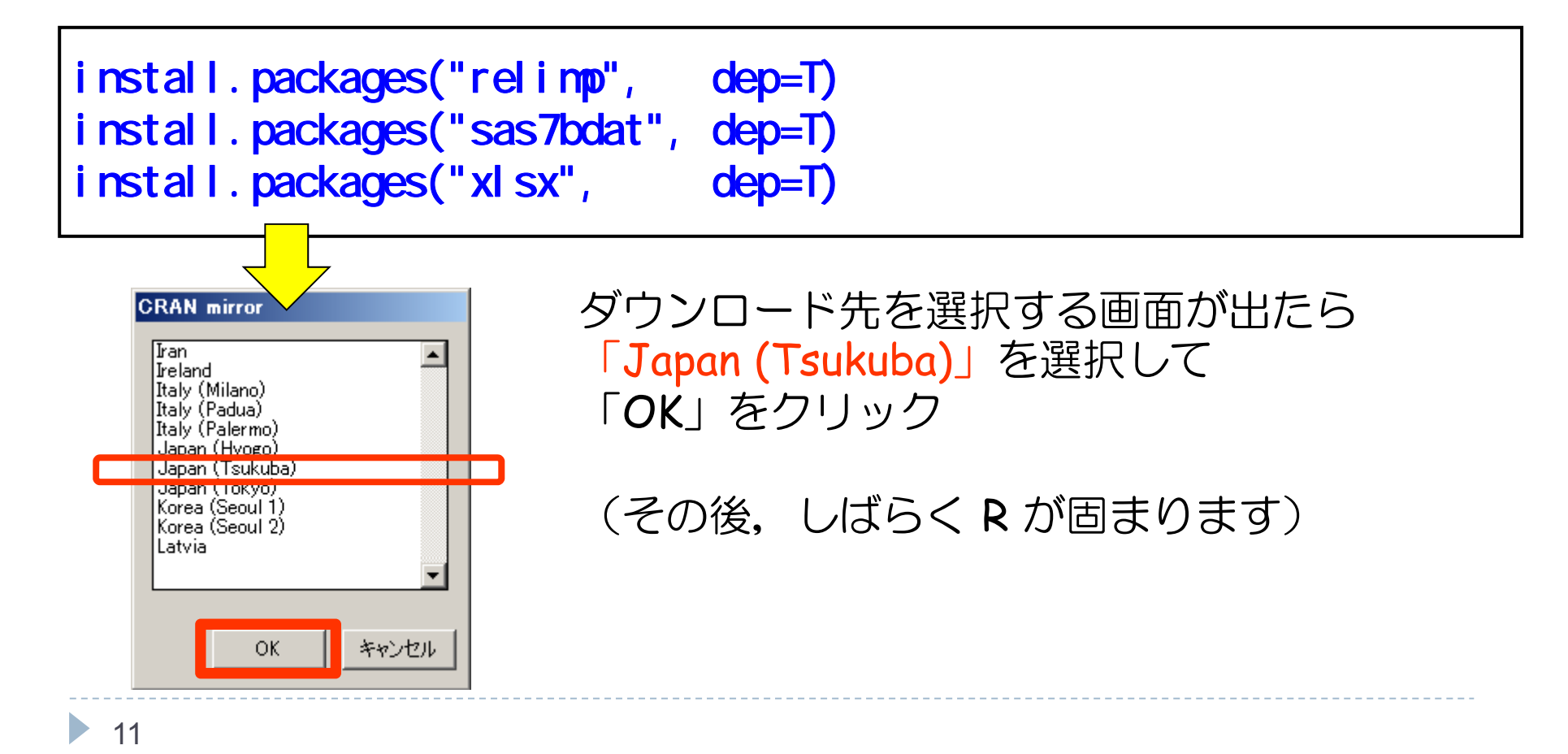

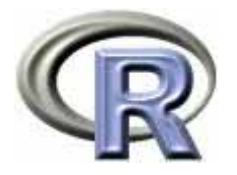

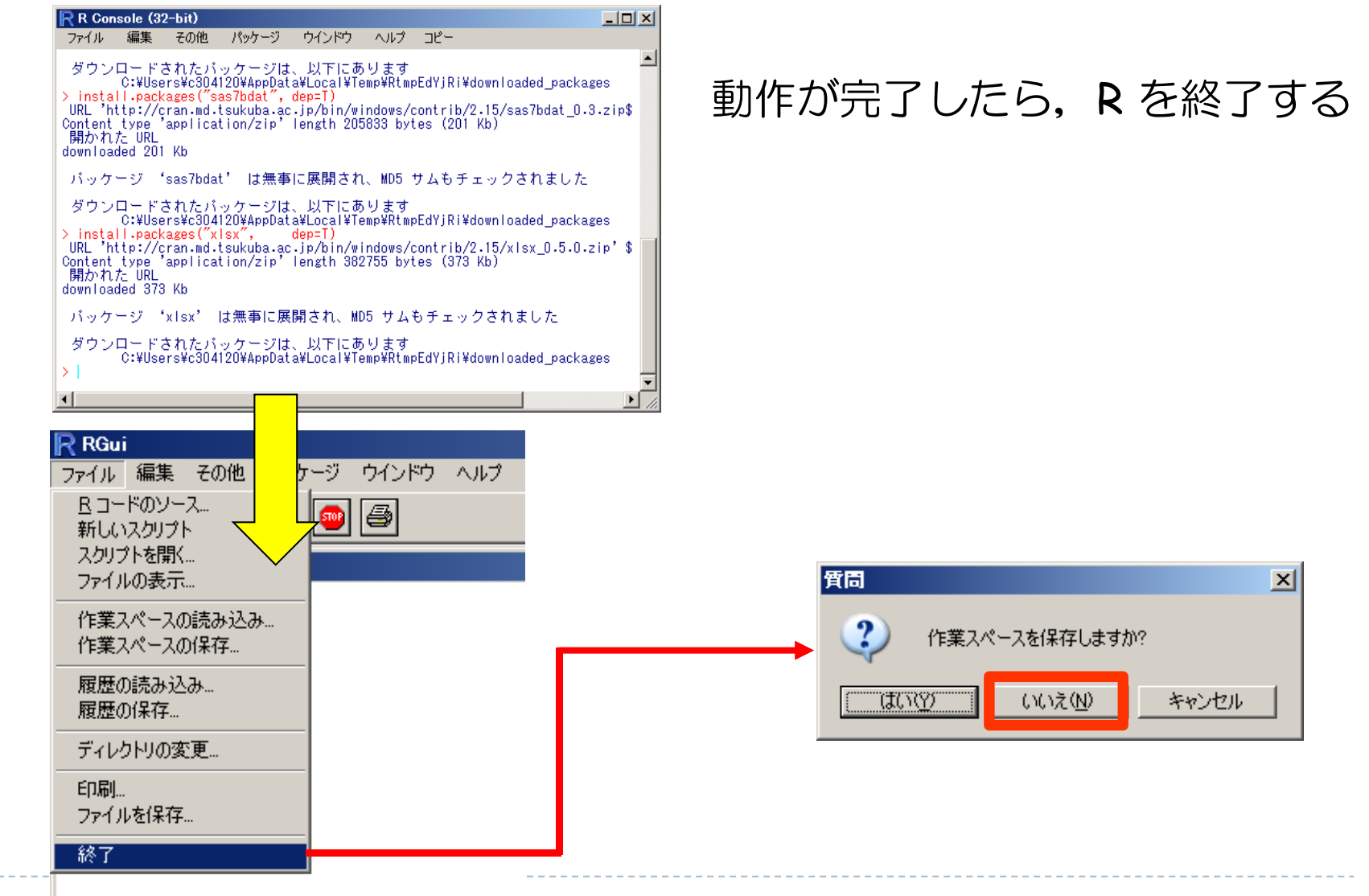

12

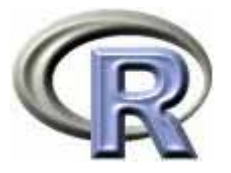

# インストール〔 Mac OS X 版 R の場合 〕

#### ▶ CRAN(筑波大学)から R-3.0.0.pkg をダウンロード (インストール

http://cran.md.tsukuba.ac.jp/bin/macosx/

もし本資料の情報が古くなっている場合は から R-3.0.0.pkg を入手

http://cran.md.tsukuba.ac.jp/bin/macosx/old/

R for Mac OS X

This directory contains binaries for a base distribution and packages to run on Mac OS X (release 10.6 and above). Mac OS 8.6 to 9.2 (and Mac OS X 10.1) are no longer supported but you can find the last supported release of R for these systems (which is R 1.7.1) here. Releases for old Mac OS X systems (through Mac OS X 10.5) and PowerPC Macs can be found in the old directory.

Note: CRAN does not have Mac OS X systems and cannot check these binaries for viruses. Although we take precautions when assembling binaries, please use the normal precautions with downloaded executables.

R 3.0.0 "Masked Marvel" released on 2013/04/03

This binary distribution of R and the GUI supports 64-bit Intel based Macs on Mac OS X 10.6 (Leopard) or higher.

Since R 3.0.0 the binary is a single-arch build and contains only the x86 64 (64-bit Intel) architecture. PowerPC Macs and 32-bit Macs are only supported by building from sources or by older binary R versions. The default package type is "mac.binary" and the binary repository layout has changed accordingly.

Please check the MD5 checksum of the downloaded image to ensure that it has not been tampered with or corrupted during the mirroring process. For example type

md5 R-3.0.0.pkg

in the Terminal application to print the MD5 checksum for the R-3.0.0.pkg image. On Mac OS X 10.7 and later you can also validate the signature using pkgutil --check-signature R-3.0.0.pkg

**Files:** 

13

R-3.0.0.pkg (latest version) MD5-hash: 7e26aa38e940b6c84ef9f50098541fea  $(ca. 64MB)$ 

R 3.0.0 binary for Mac OS X 10.6 (Snow Leopard) and higher, signed package. Contains R 3.0.0 framework, R.app GUI 1.60 in 64-bit for Intel Macs. The above file is an Installer package which can be installed by double-clicking. Depending on your browser, you may need to press the control key and click on this link to download the file. -----ここ

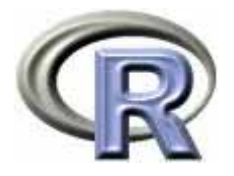

# インストール〔 Mac OS X 版 R の場合 〕

 $\begin{array}{c} \hline \end{array}$ 「Rprofile.site」をダウロード

http://www.cwk.zaq.ne.jp/fkhud708/files/mac/Rprofile.site

- ▶ ダウロードしたファイルを R の「etc」フォルダに保存 文字化け防止策!
	- 場所: [Macintosh HD] [ライブラリ] [Frameworks] [R.framework] [Resources] [etc]

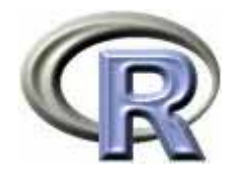

# インストール〔 Linux 版 R の場合 〕

▶ CRAN(筑波大学)から当該 OS のファイルをダウンロード

http://cran.md.tsukuba.ac.jp/bin/linux/

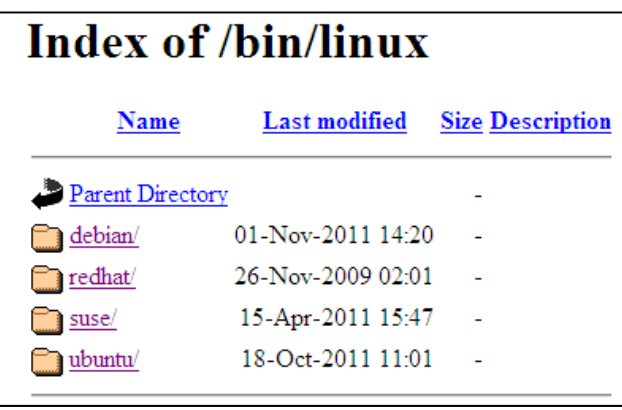

- ▶ ルート権限になり apt-get(Fedora は yum )でインストールする
- \$ sudo apt-get update
- \$ sudo apt-get install r-base

 $$  $su$$ # yum install r-base

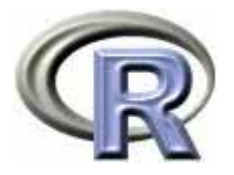

# インストール〔ソースからビルドする場合 〕

- ルート権限になった後,下記から R-2.15.3.tar.gz をダウンロード http://cran.md.tsukuba.ac.jp/src/base/R-2/R-2.15.3.tar.gz
- $\blacktriangleright$ 「R HOME」なるディレクトリを作成し,ここで R-2.15.3.tar.gz を解凍
- $\blacktriangleright$  Terminal 上で「R HOME」に移動し、下記コマンドを実行する。
	- \$ ./configure
	- \$ make

#### \$ make install

Linux 環境によっては「f77 (g77で代替化)」「readline」「gcc」「c++」「XOrg-devel 」 「readline-devel」等がない場合がある その場合はパッケージを事前にインストールする

「./configure」実行時にエラーが出た場合はログファイル「config.log」の中身を確認して 足りないライブラリやヘッダを調査してインストールし,再度「./configure」を実行する

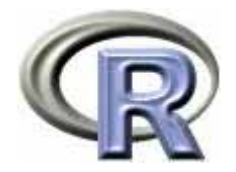

# 【宣伝】R の 統合開発環境「RStudio」

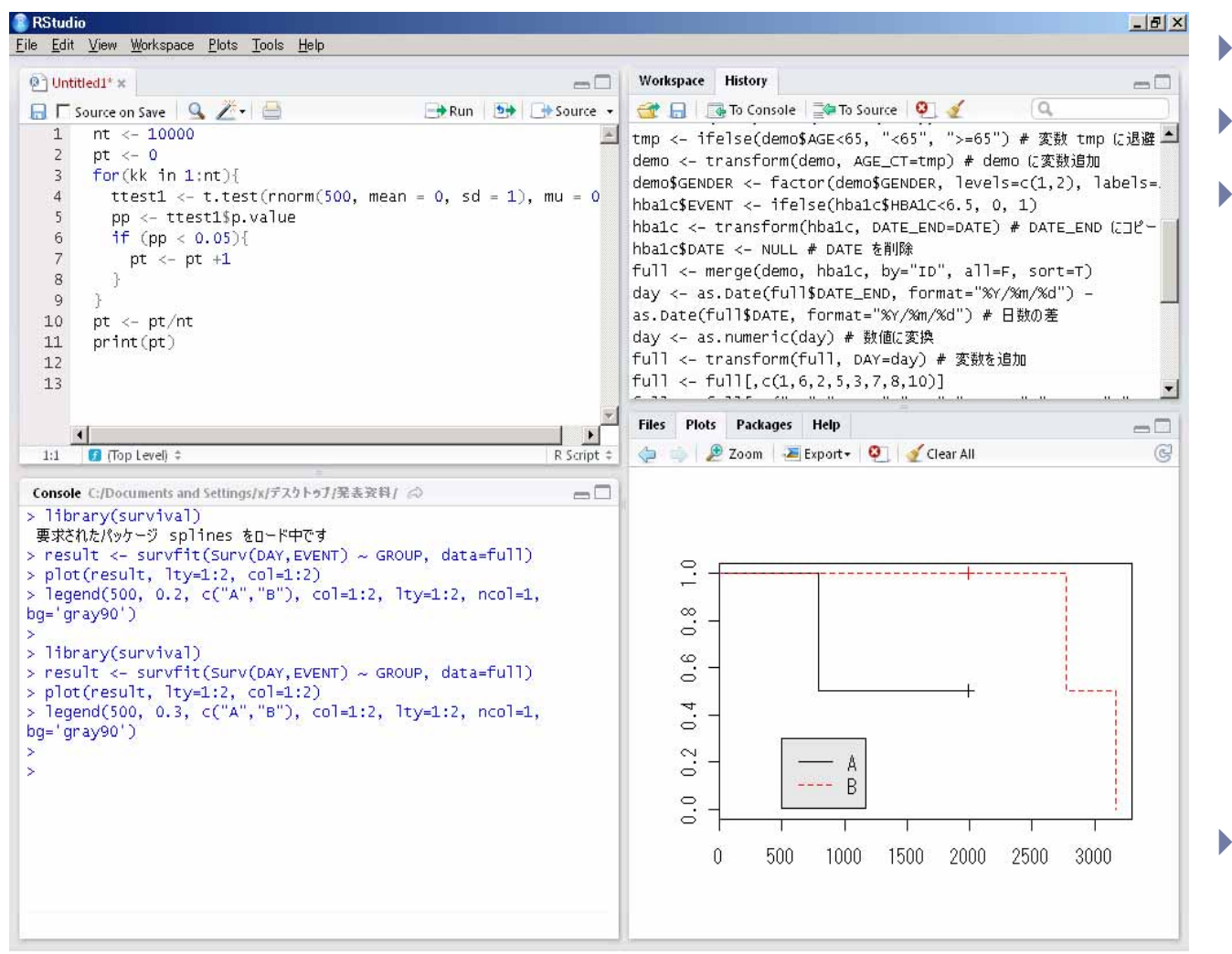

- フリー
- $\blacktriangleright$ 日本語対応
- $\mathbf{r}$ **対応 OS:** 
	- $\blacktriangleright$  Windows XP/Vista/7
	- $\blacktriangleright$ Mac OS X 10.5+
	- $\blacktriangleright$  Debian6+/ Ubuntu 10.04+ (32-bit, 64-bit)
	- $\blacktriangleright$  Fedora13+/ openSUSE 11.4+ (32-bit, 64-bit)
- $\mathbf{r}$  詳しくは・・・ http://rstudio.org/

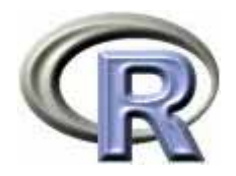

## 本日のメニュー

- 1. R のセットアップ (Ver. 2.15.3) のメモ
	- ▶ Windows 版 R
	- ▶ Mac OS X 版 R
	- ▶ Linux 版 R
	- ▶ ソースからビルドする方法
- **2. R** の基礎
	- $\blacktriangleright$ 起動 電卓としての R 終了
	- $\blacktriangleright$ 行列計算の例
	- $\blacktriangleright$ 関数の作成方法とシミュレーションの実行例
	- $\blacktriangleright$  . グラフ機能の紹介

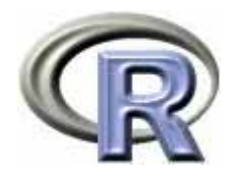

## R の起動〔 Windows 版〕

- ▶ R のアイコン | ₹ をクリック or スタートメニューから起動
- ▶ Vista/7 をお使いの方は,アイコンを右クリックして 「管理者権限として実行」を選択して起動してください

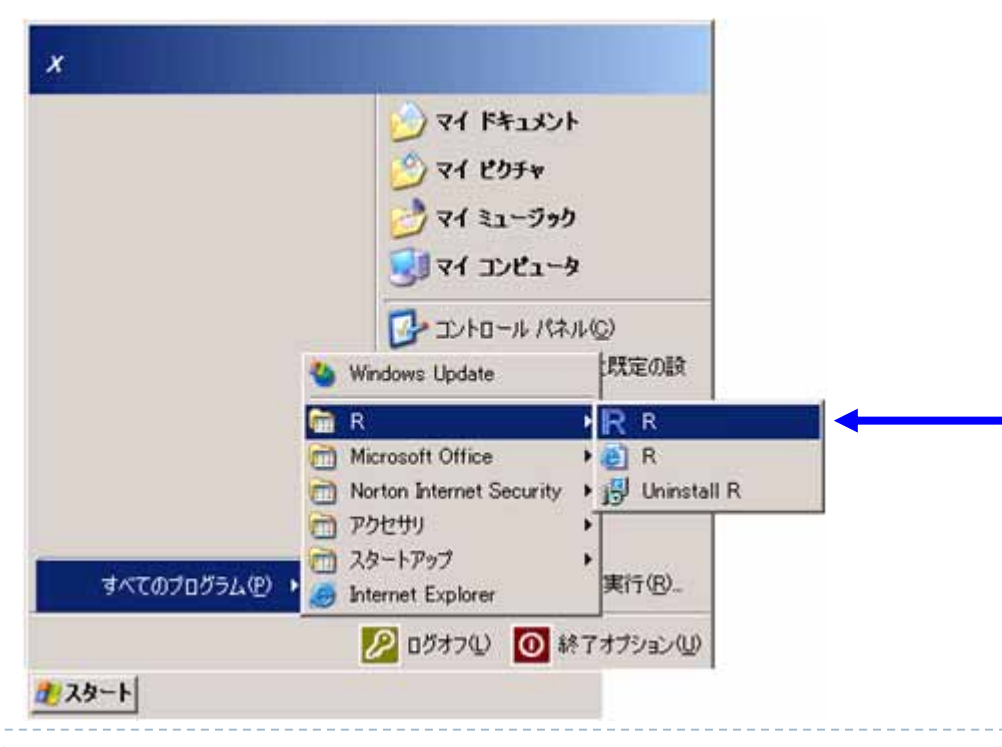

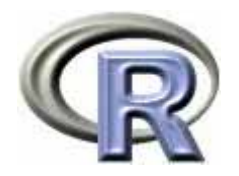

#### R の起動〔 Windows 版〕

▶ Vista/7 をお使いの方は,アイコン R を右クリック プロパティから 「互換性」 「管理者として…」をチェックしておくと毎回の起動が楽

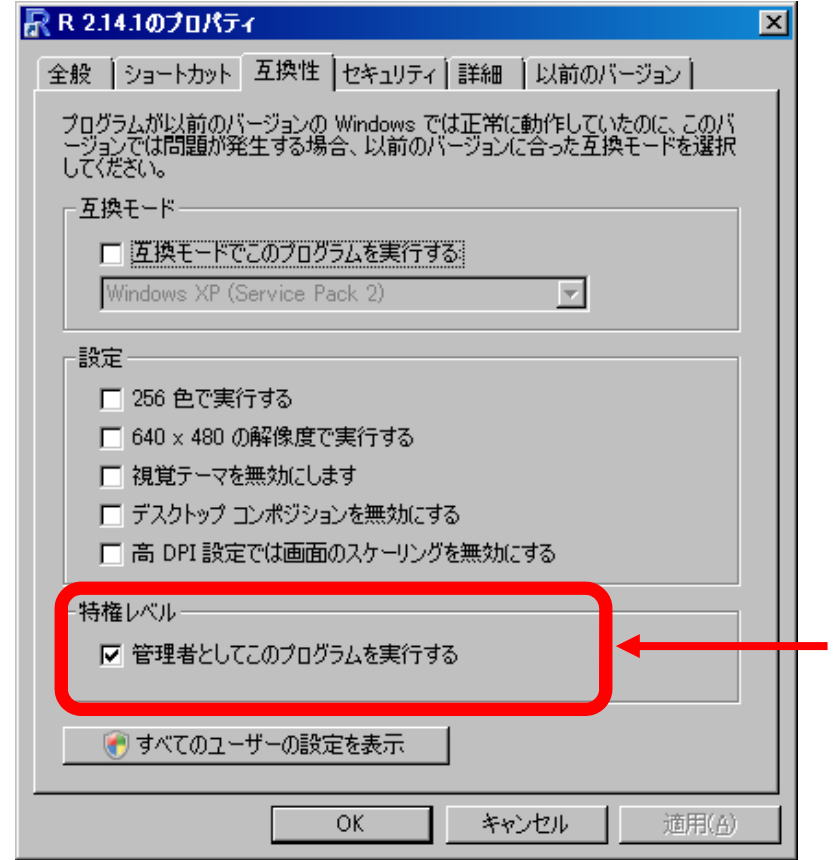

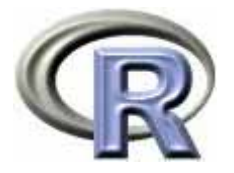

# R の起動 〔 Mac OS X, Linux, Unix 版〕

#### ▶ Mac OS X 版 R

- ▶ Finder の中のアプリケーションフォルダにある「R」という アイコンをダブルクリック
- **Linux** 版 **R, Unix** 版 **R**
	- ▶ 端末アプリケーションのコマンドライン上で「R」と入力するか OS によってはデスクトップのメニューに「Gnu R」があるので これを選択

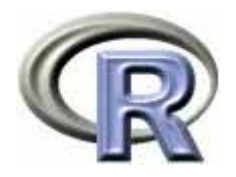

電卓機能

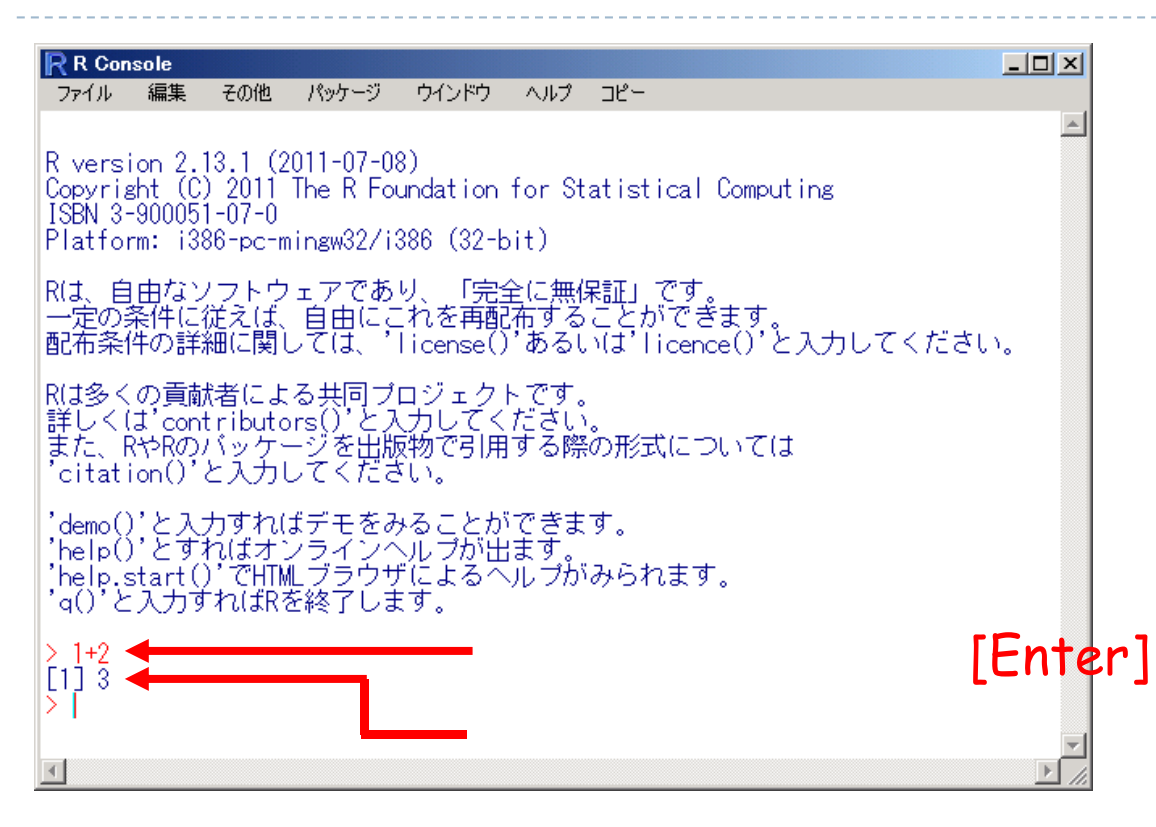

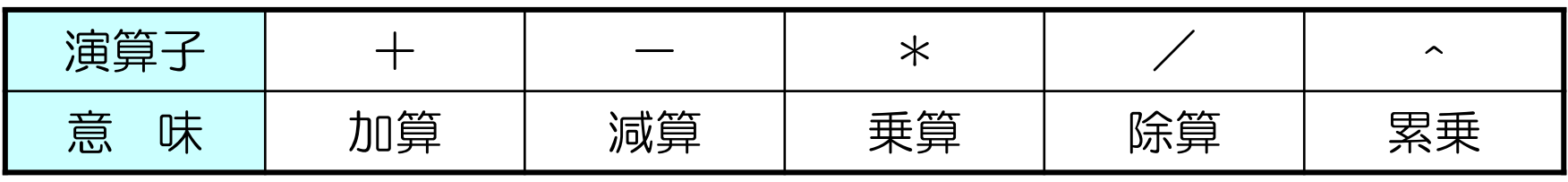

▶ 22

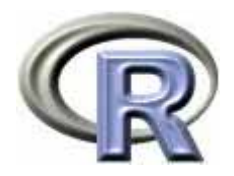

電卓機能

> sqrt(2) [1] 1.414214

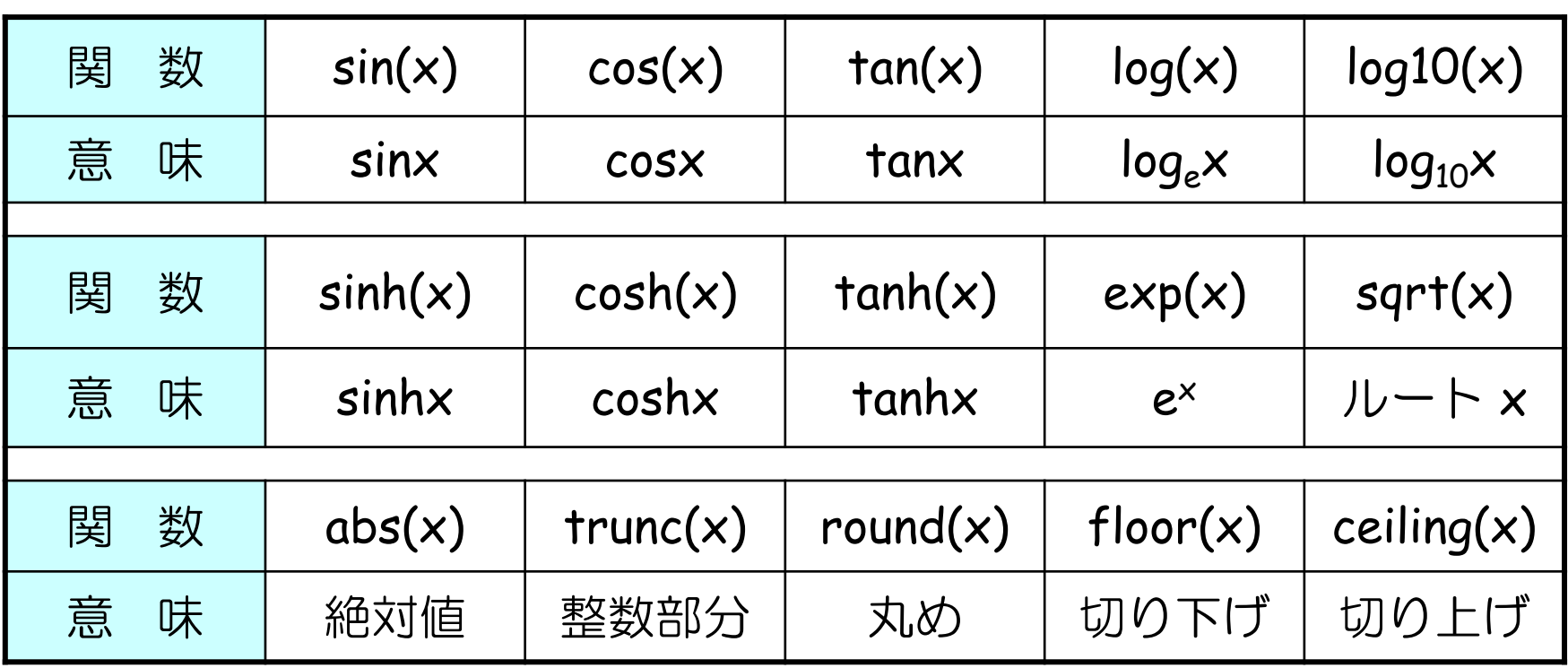

23

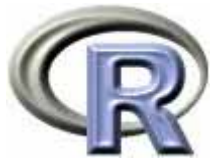

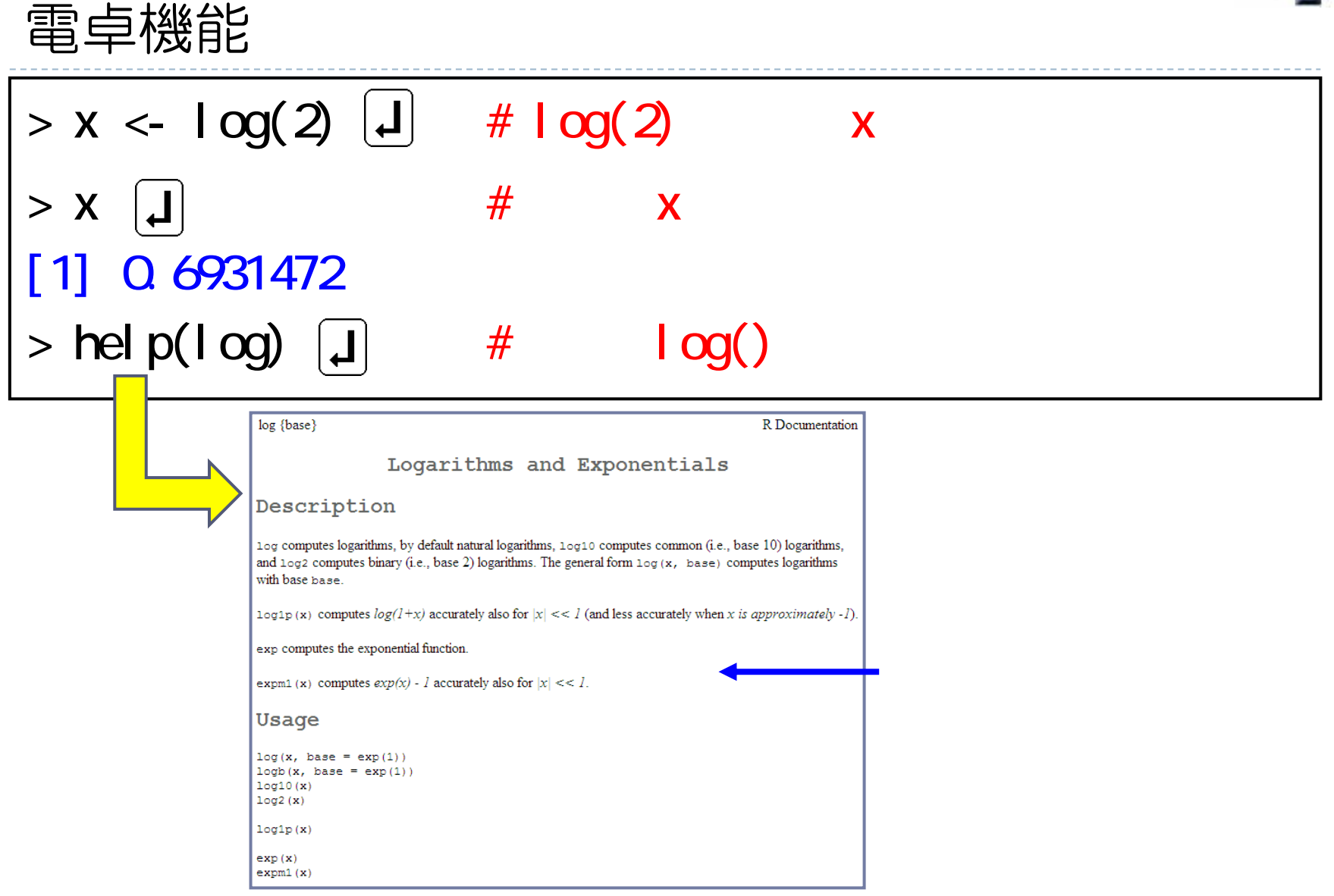

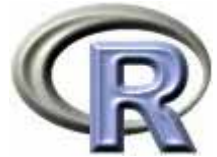

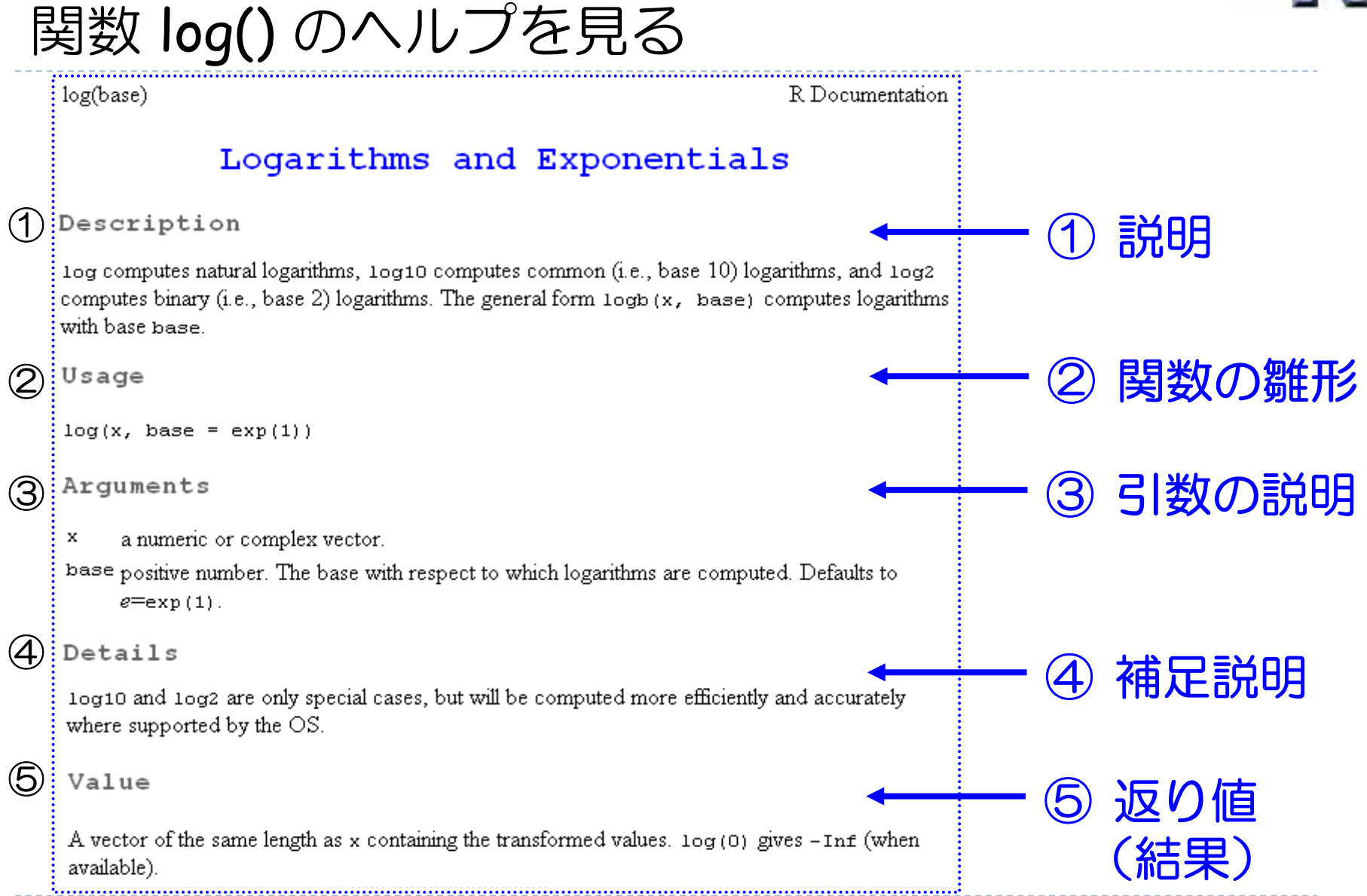

25

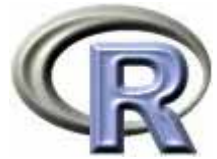

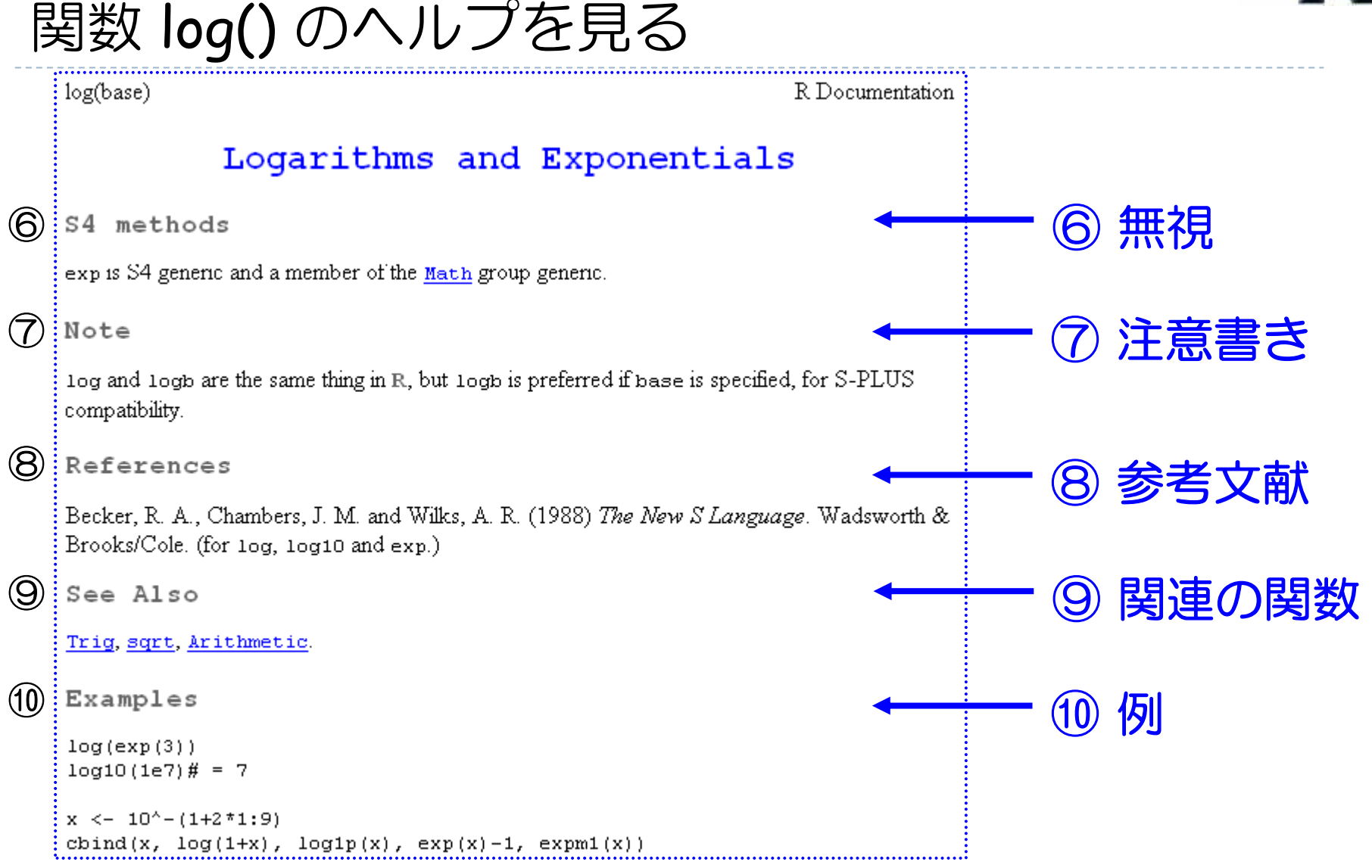

26★ とりあえず2を見た後に⑩を実行すると良い?

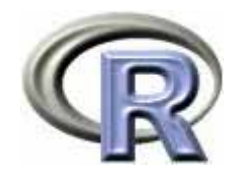

電卓機能

▶ 5 人の体重をベクトル化して変数 x に代入し, 位重の和を算出して変数 y に代入し、5 人の体重の平均値を算出

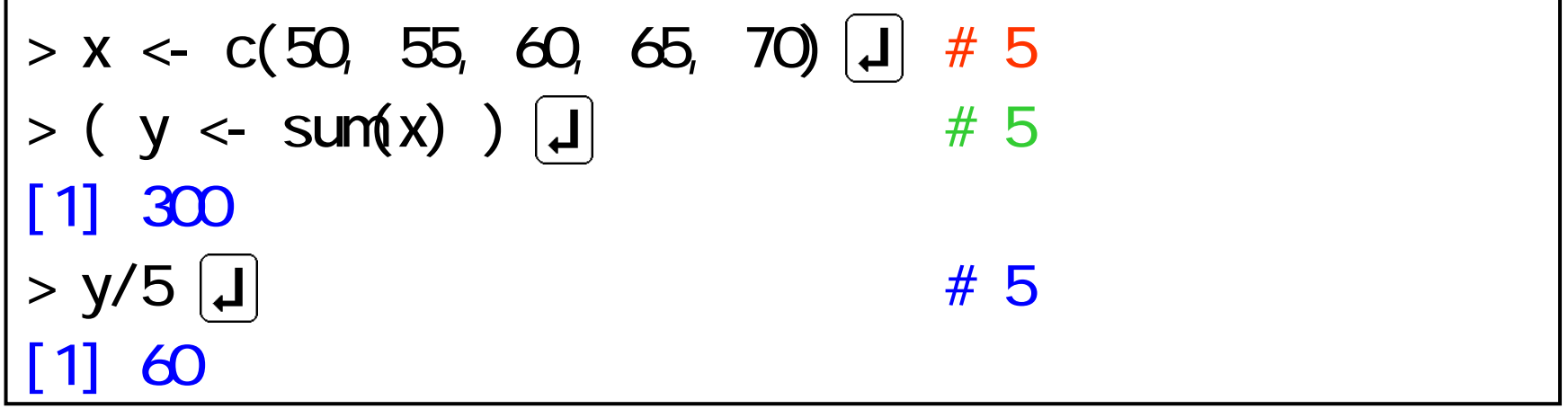

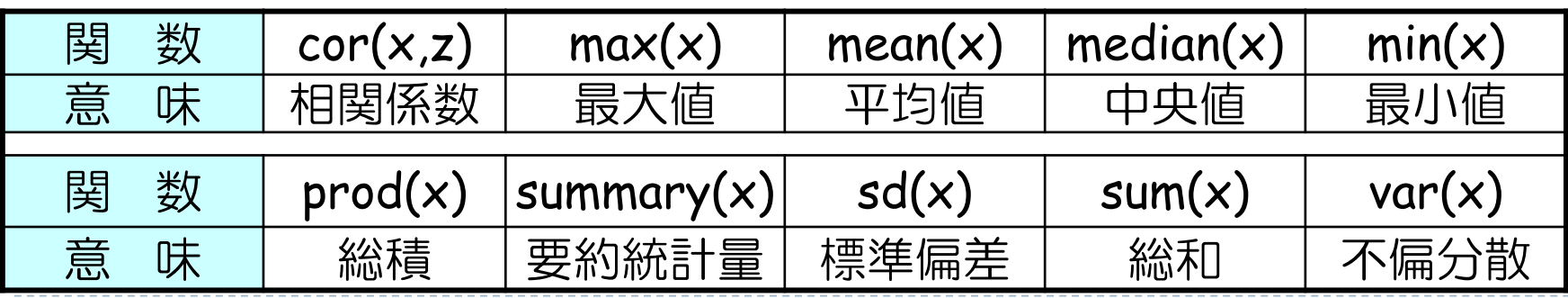

 $\triangleright$  27

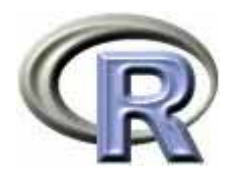

#### R の終了

- $\mathbf{r}$ 関数 q() または quit() を実行する
- $\blacktriangleright$ R ウインドウの右上の [×] 印をクリックする
- $\mathbf{F}$ メニューから選択する

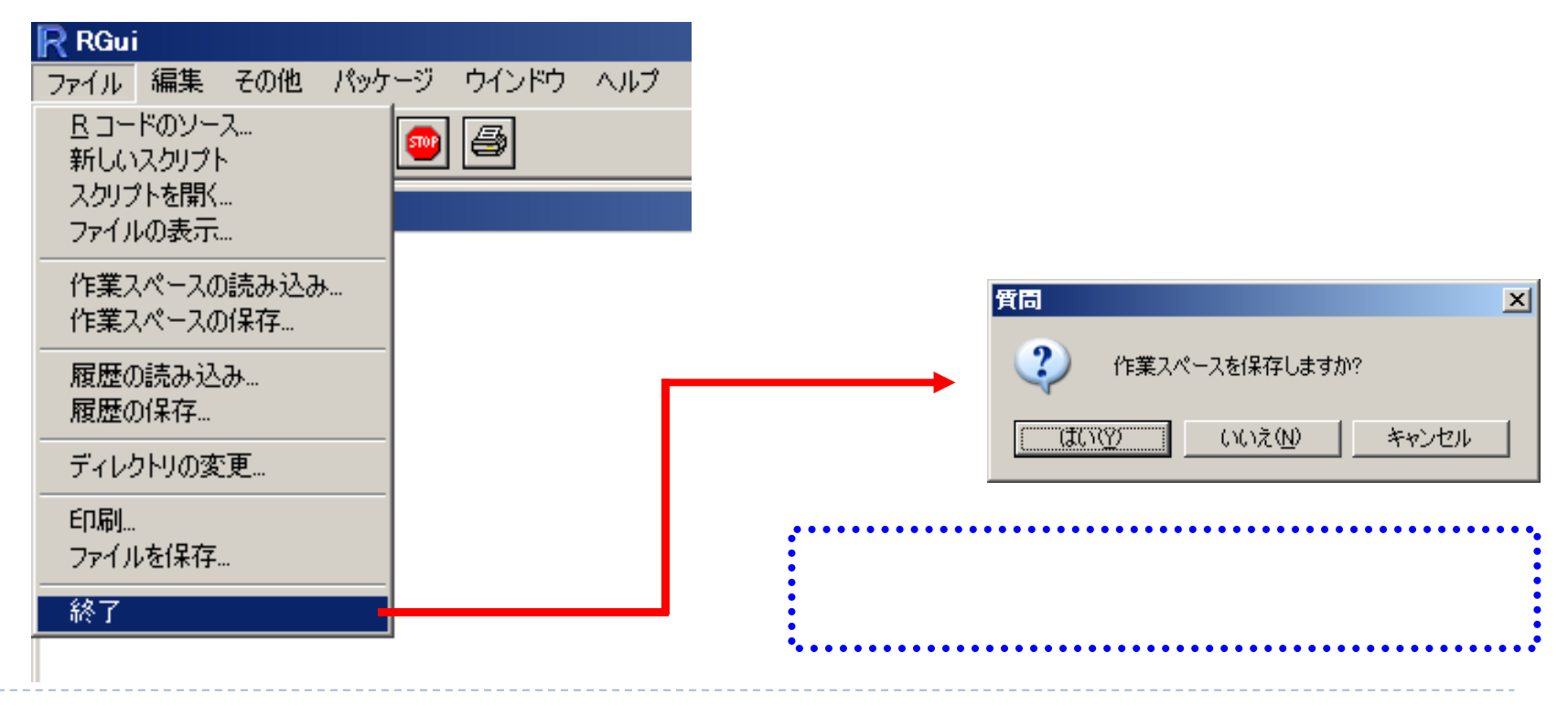

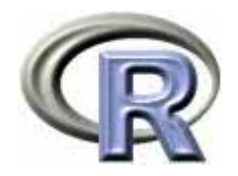

## 行列計算

# ▶ 行列 (  $^+$   $^{\circ}$   $^{\circ}$  ) を作成する手順は以下のとおり

- 1. 行列の要素をベクトルで用意する
- 2. 関数 matrix(ベクトル, 行数, 列数) でベクトルから行列に変換する

$$
\begin{array}{|l|l|l|l|}\n\hline\n> x < & c(1, 2, 3, 4, 5, 6) \quad \hline\n\end{array}
$$
\n
$$
\begin{array}{|l|l|l|}\n\hline\n> A < & \text{matrix}(x, 2, 3) \quad \hline\n\end{array}
$$
\n
$$
\begin{array}{|l|l|l|}\n\hline\nI, 1] & [1, 2] \quad [1, 3] \quad \hline\n\end{array}
$$
\n
$$
\begin{array}{|l|l|l|}\n\hline\nI, 1] & 1 & 3 & 5 \quad \hline\n\end{array}
$$
\n
$$
\begin{array}{|l|l|l|}\n\hline\nI, 2] & 4 & 6\n\end{array}
$$

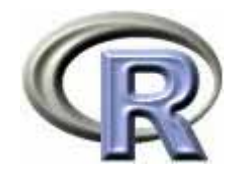

行列計算

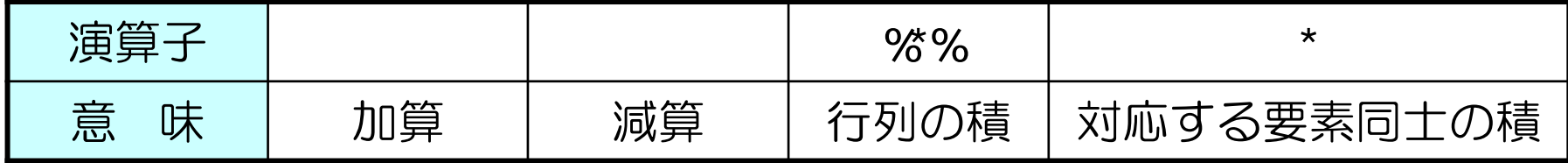

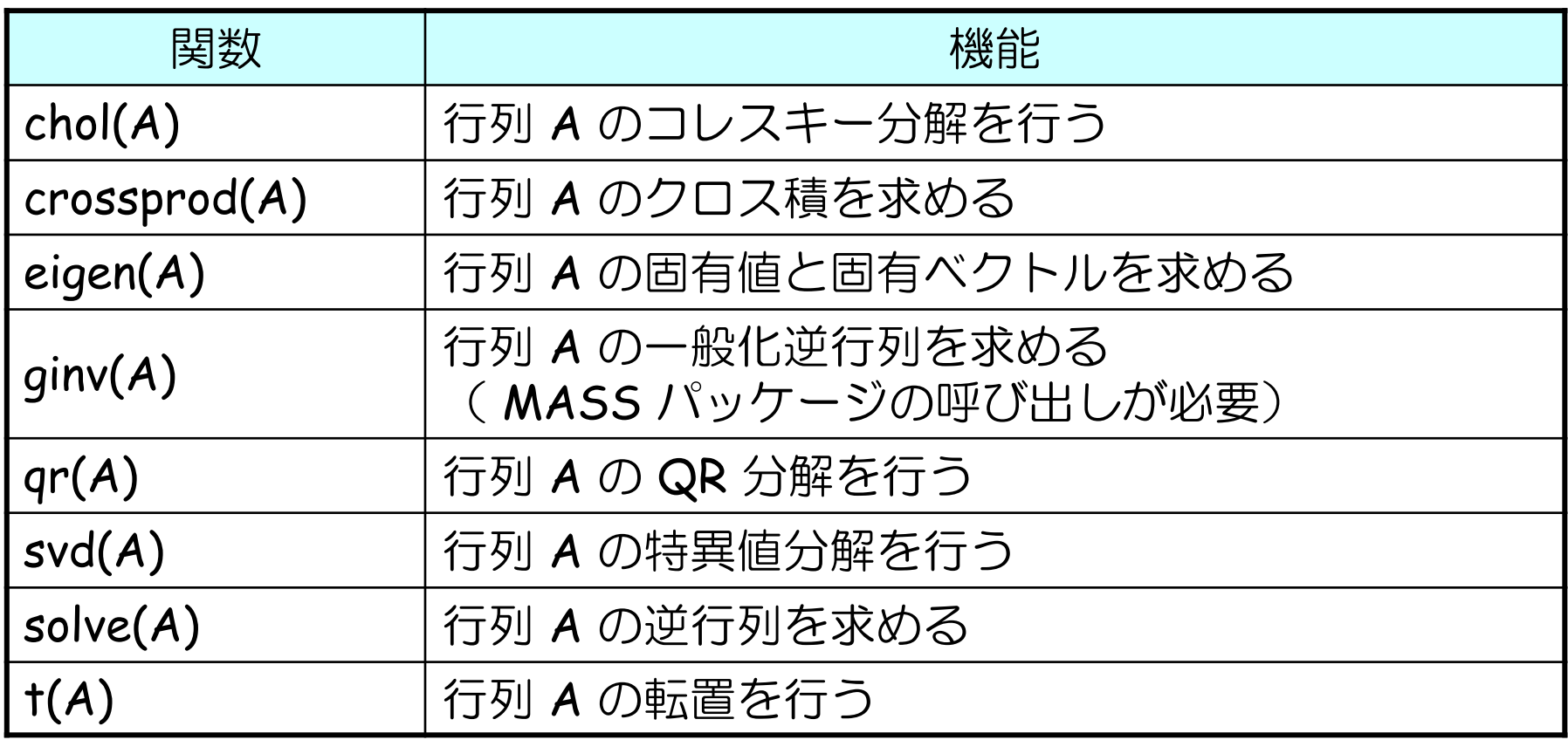

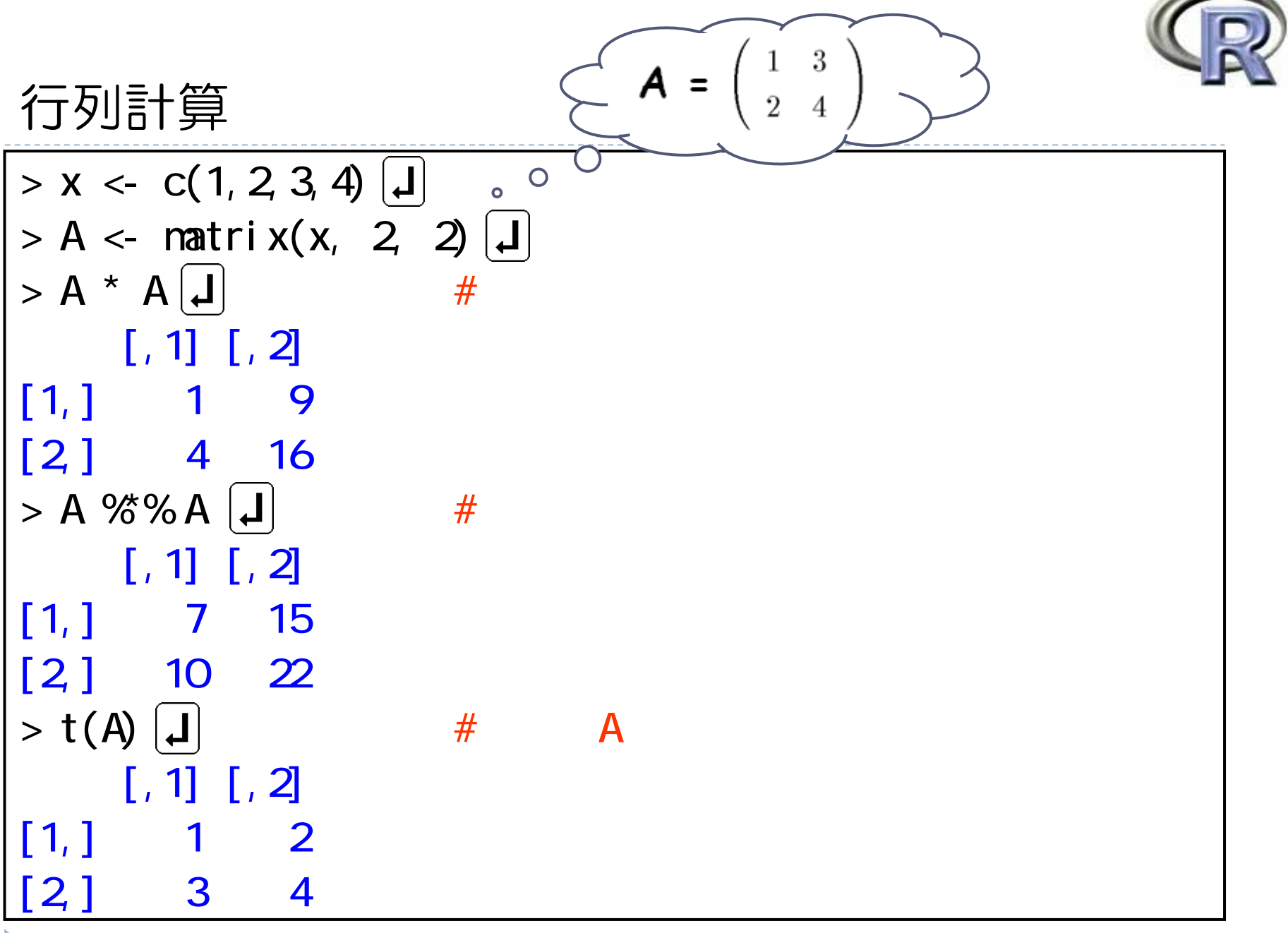

31

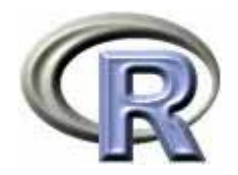

## 行列計算

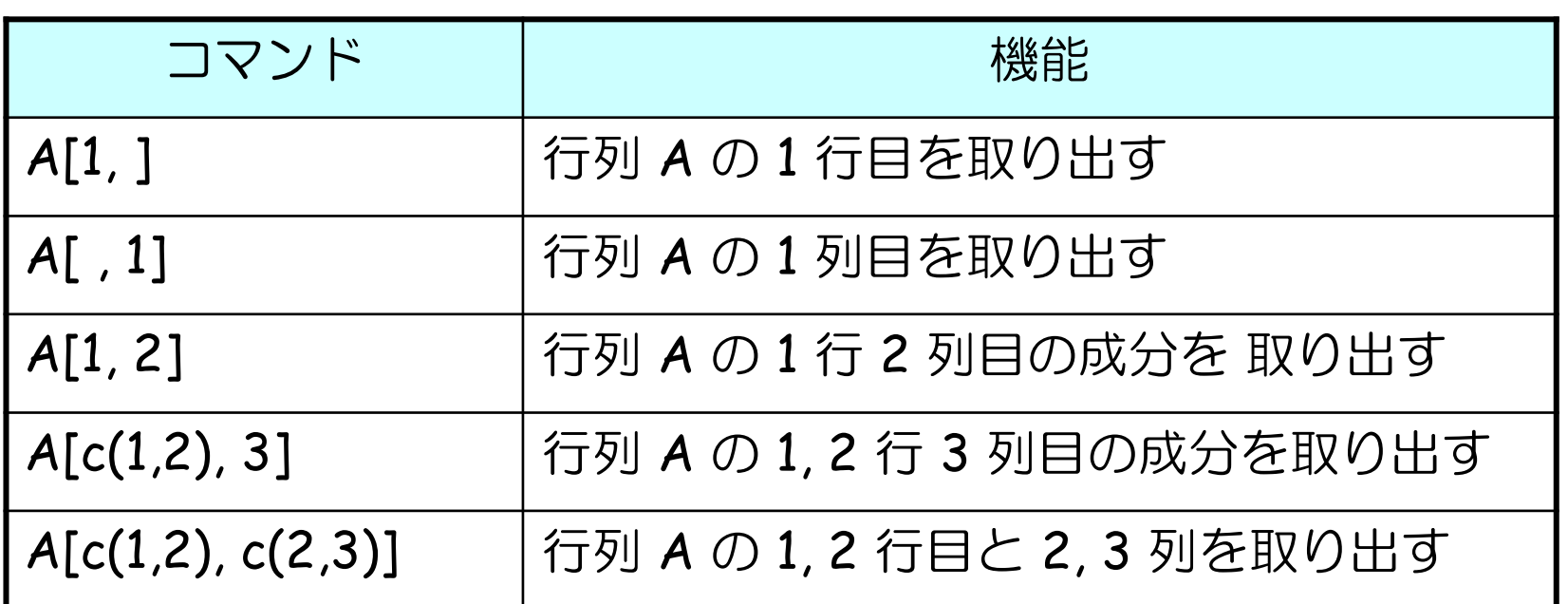

$$
\begin{array}{c|c}\n> A[1, ] & \boxed{.} \\
\hline\n[1] & 1 & 3 & 5 \\
> A[1, 2] & \boxed{.} \\
[1] & 3 & \n\end{array}
$$

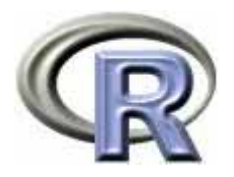

## 関数とシミュレーション

#### R では「乱数を利用」して「シミュレーションのための関数を作成」 することでシミュレーションを行う

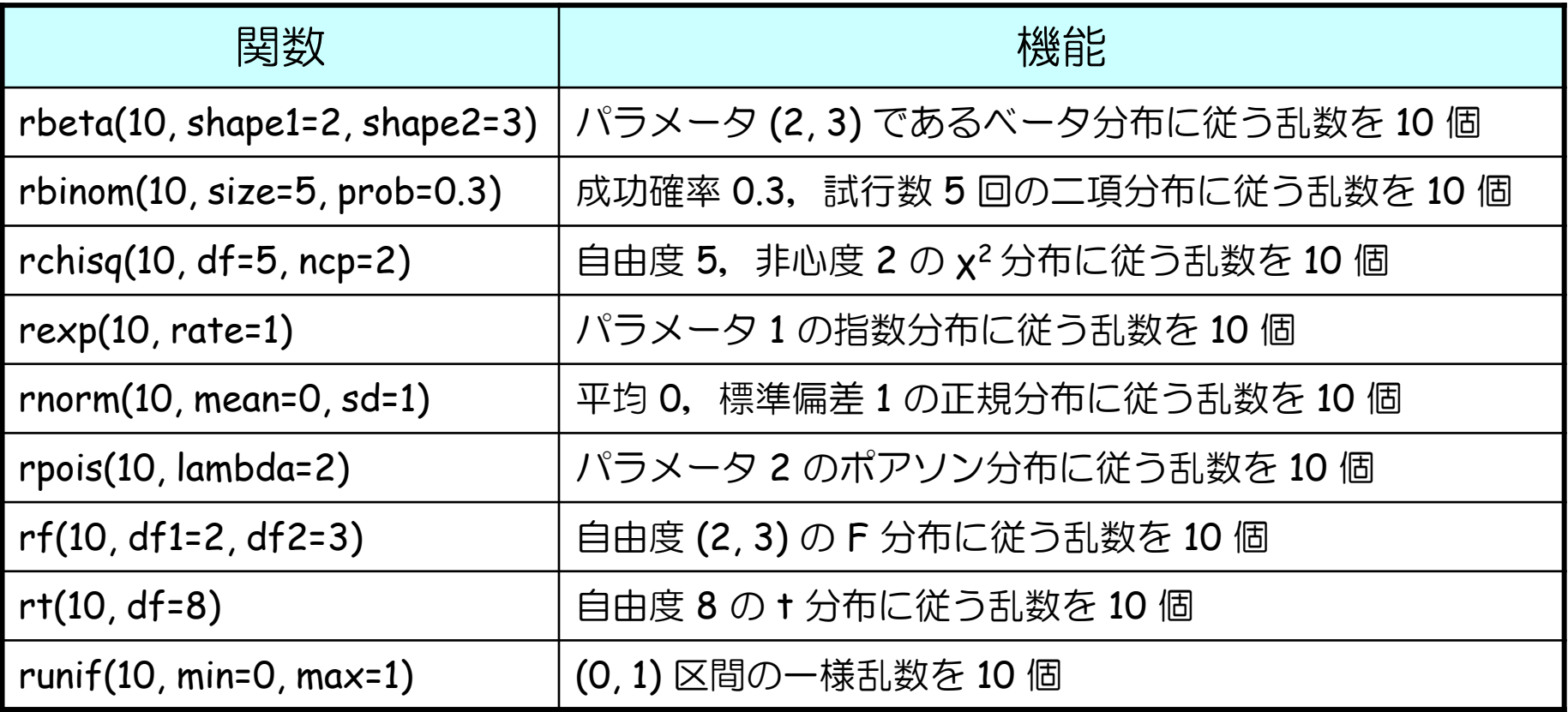

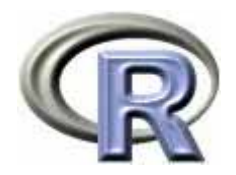

#### 関数の作成例

- 1. 関数名を決める
- 2. 入力する変数の個数と種類を指定する
- 3. 計算手順を 1 行ずつ記述し最後に関数 return() で計算結果を出力

【例】入力した <sup>2</sup>つの数値の積が出力される関数 myfunc(x,y)

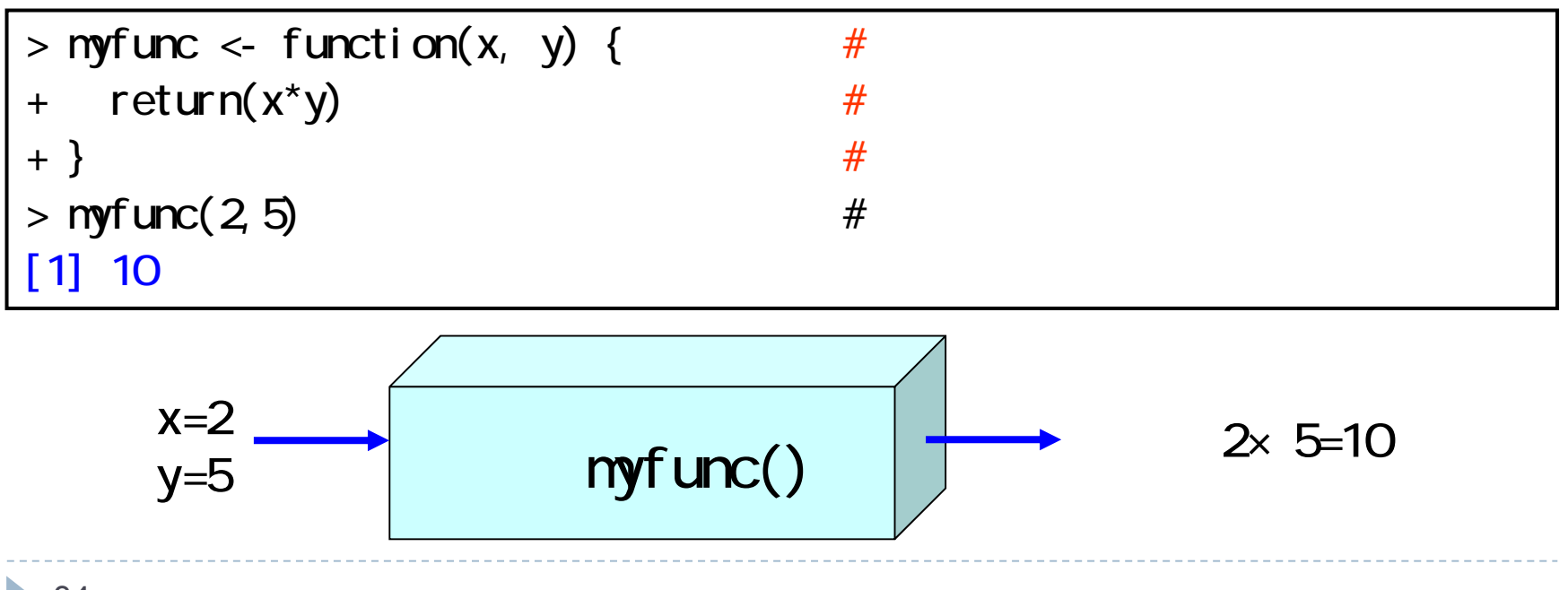

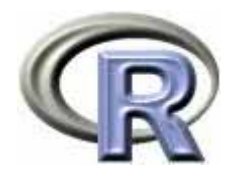

#### 関数の作成例

【例】関数 f(x) = 2x

 $> f$  <- function(x) { +  $return(2*x)$ + }

 $> f(3)$ 

[1] 6

$$
\boxed{\text{(9)}\ \text{1} \ \text{2} \ \text{2} \ \text{2} \ \text{2} \ \text{2} \ \text{2} \ \text{3} \ \text{3} \ \text{3} \ \text{3} \ \text{4} \ \text{4} \ \text{4} \ \text{5} \ \text{6} \ \text{7} \ \text{8} \ \text{9} \ \text{9} \ \text{1} \ \text{1} \ \text{1} \ \text{2} \ \text{2} \ \text{1} \ \text{2} \ \text{1} \ \text{3} \ \text{4} \ \text{5} \ \text{6} \ \text{7} \ \text{8} \ \text{9} \ \text{1} \ \text{1} \ \text{1} \ \text{2} \ \text{1} \ \text{2} \ \text{3} \ \text{4} \ \text{5} \ \text{6} \ \text{6} \ \text{7} \ \text{7} \ \text{8} \ \text{9} \ \text{1} \ \text{1} \ \text{1} \ \text{2} \ \text{1} \ \text{3} \ \text{4} \ \text{5} \ \text{6} \ \text{7} \ \text{7} \ \text{8} \ \text{9} \ \text{1} \ \text{1} \ \text{1} \ \text{1} \ \text{2} \ \text{1} \ \text{3} \ \text{4} \ \text{5} \ \text{6} \ \text{6} \ \text{7} \ \text{7} \ \text{8} \ \text{9} \ \text{1} \ \text{1} \ \text{1} \ \text{1} \ \text{1} \ \text{1} \ \text{1} \ \text{1} \ \text{1} \ \text{1} \ \text{1} \ \text{1} \ \text{1} \ \text{1} \ \text{1} \ \text{1} \ \text{1} \ \text{1} \ \text{2} \ \text{1} \ \text{3} \ \text{4} \ \text{5} \ \text{6} \ \text{6} \ \text{7} \ \text{7} \ \text{8} \ \text{9} \ \text{1} \ \text{1} \ \text{1} \ \text{1} \ \text{1} \ \text{1} \ \text{1} \ \text{1} \ \text{1} \ \text{1} \ \text{1} \ \text{1} \ \text{1} \ \text{1} \ \text{1} \ \text{1} \ \text{1} \ \text{1} \
$$

```
> z <- function(x, y) {
+ return( 1/(2*pi)*exp(-(x^2+y^2)/2) )
+ }
> z(0,0)[1] 0.1591549
```
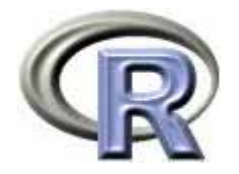

#### シミュレーションの例:例数設計

- ▶ 大うつ病を患っている患者さんに薬剤1または薬剤2を投与した後, 薬剤間の QOL の平均値を比較する( QOL は数値が大きい方が良い)
	- ▶ 薬剤1の QOL の平均値は 6.5,薬剤 2 の QOL の平均値は 4.0
	- ▶ 標準偏差は両薬剤とも同じ 3.0,例数は 1 群 20 例,α = 5%(両側)
- $\blacktriangleright$ ▶ 帰無仮説 H<sub>o</sub>:平均値の差が 0 である という帰無仮説に関する 2 標本 † 検定を行ったときに,薬剤 1 が 薬剤 2 に勝ることを検出する検出力を算出する
- 1. 各薬剤の患者さんのデータを正規乱数から 20 例分×2 = 40 個生成 2. 2 標本 † 検定を行い,薬剤 1 が薬剤 2 に勝っているかを確認・記録 <mark>3.1〜 2</mark> を多数回(例えば 1 万回)繰り返す 4. 1 万回中「薬剤 1 が薬剤 2 に勝った回数」の割合が検出力

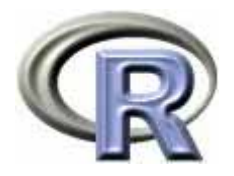

# シミュレーションの例:例数設計

```
> nypover < function(n) {
+ count \langle- 0
+ for (i in 1:n) {
+ MYDATA <- data.frame(
+ GROUP = c( rep(1, 20), rep(2, 20)),
+ \alpha = c rnorm(20, mean=6.5, sd=3.0),
+ rnorm(20, mean=4.0, sd=3.0))
++ result \lt- t.test(\OmegaL ~ GROUP, var=T, data=NYDATA)
+ if ((result$estimate[1]-result$estimate[2] > 0) && 
+ ( result $p. value < 0.05) ) count <- count +1 #++ return(count/n)
+ }
> mypower (10000)
[1] 0.7281
```
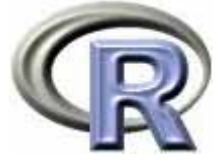

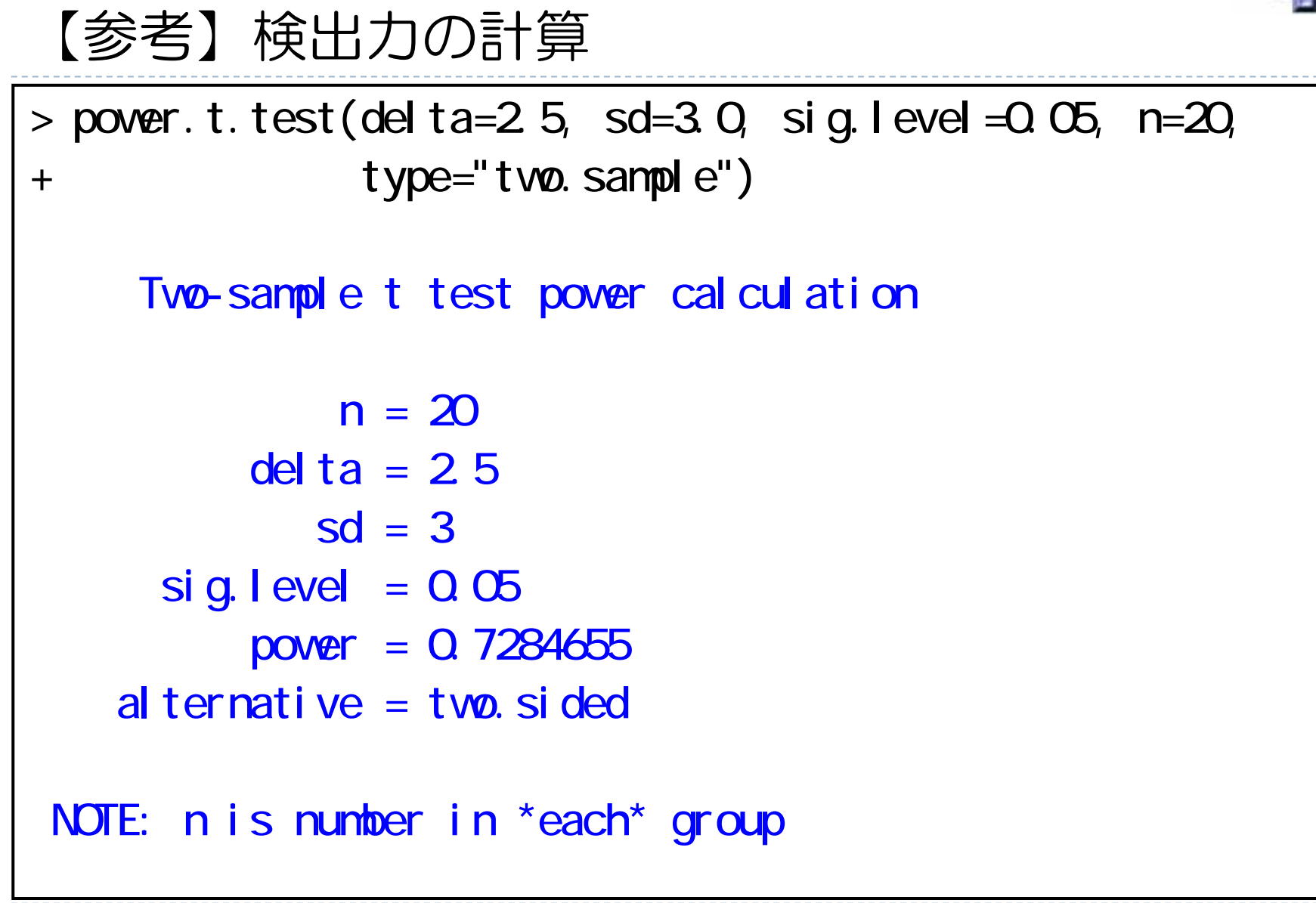

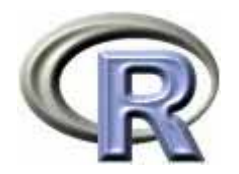

## グラフの作成手順

- 1. プロットするデータや数式を準備する
- 2. 高水準作図関数で作図デバイスにグラフを描く
- 3. 低水準作図関数でグラフに装飾を施す
- 4. 描いたグラフを保存する
- ▶ 作図デバイスって何?
- ▶ 作図関数って何? 高水準? 低水準?
- ▶ グラフを保存? 保存される形式は何?

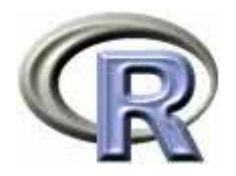

#### ▶ Rでは, 以下の 2 つを用いて作図を行う

- $\blacktriangleright$ 作図関数:グラフを出力する関数
- $\blacktriangleright$ 作図デバイス:図を出力する装置(ウィンドウ)

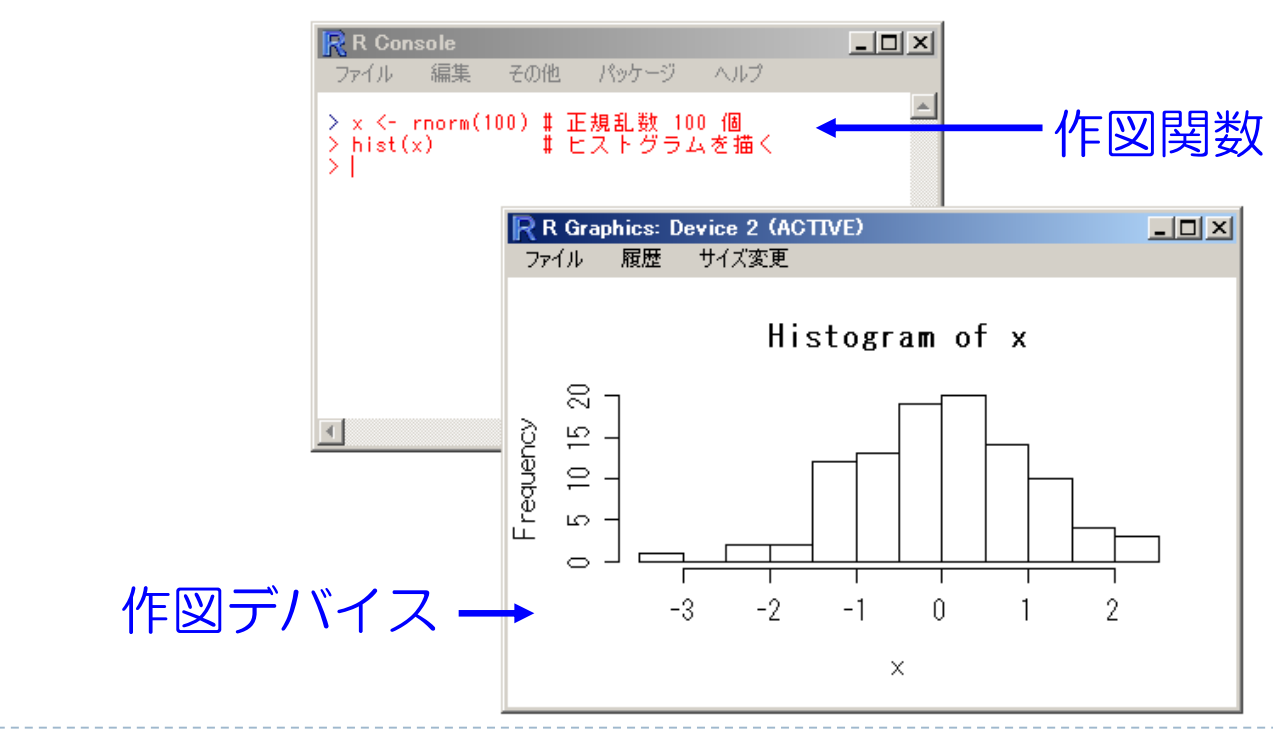

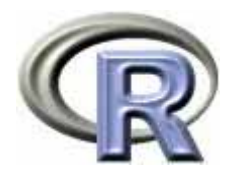

グラフの作成

#### ▶ 作図関数は主に以下の 2 つを用いる

 $\blacktriangleright$ 高水準作図関数:1枚の完成された図を描く

(例)関数 plot() を使って散布図を描く (例)関数 hist() を使ってヒストグラムを描く 関数 plot() や関数 hist() が高水準作図関数

 $\blacktriangleright$ 低水準作図関数:完成された図に図形や文字などを追記する (例) 関数 legend() を使って棒グラフに凡例を追記する (例)関数 abline() を使って散布図に回帰直線を追記する 関数 legend() や関数 abline() が低水準作図関数

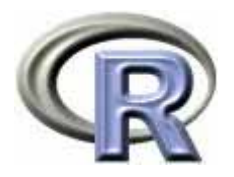

### 高水準作図関数で描けるグラフのカタログ

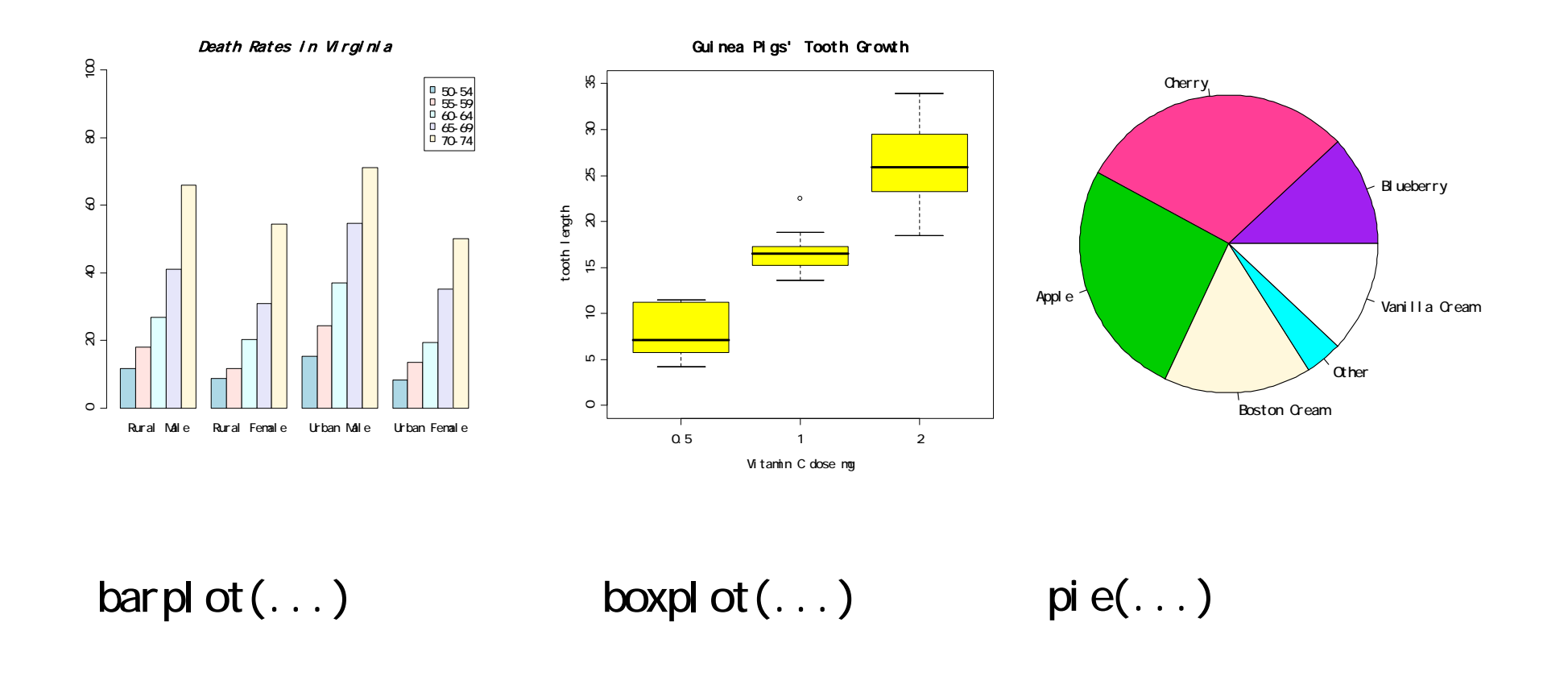

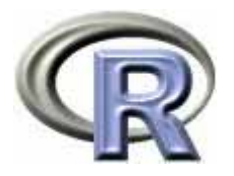

## 高水準作図関数で描けるグラフのカタログ

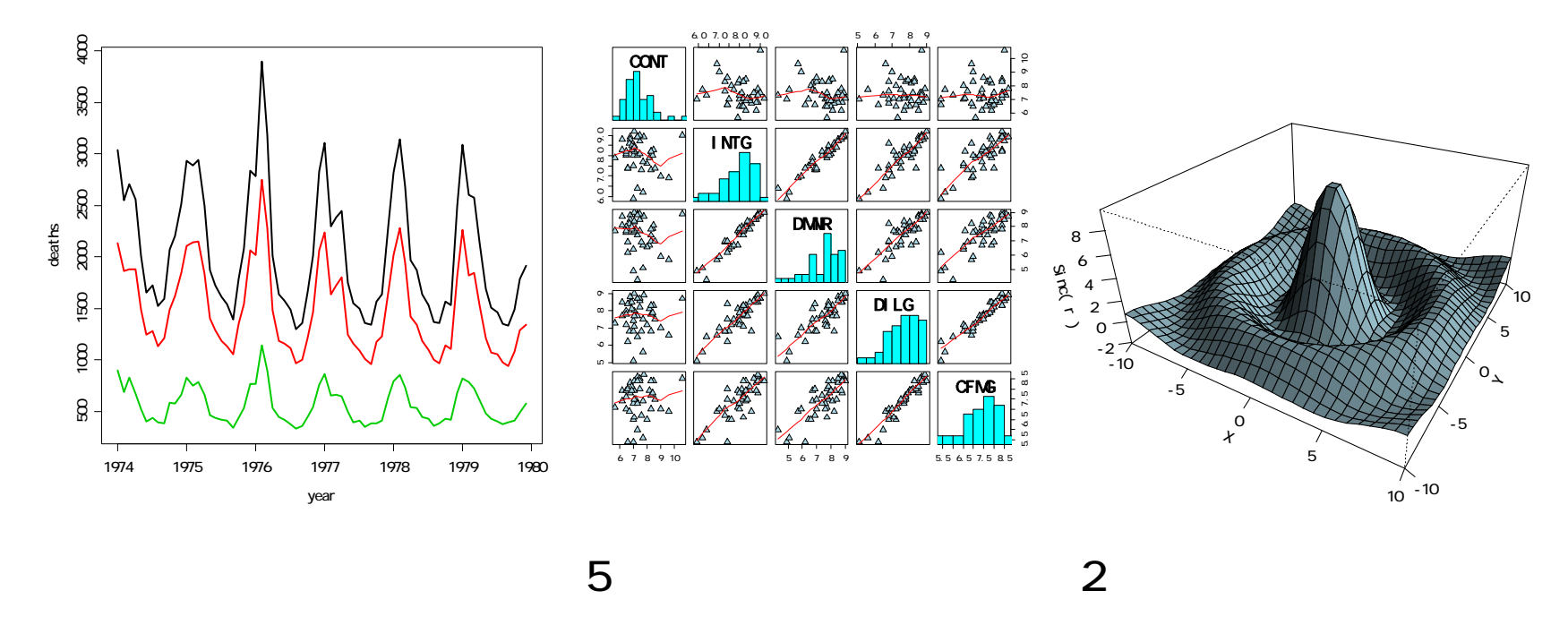

 $p$ l ot $( \dots )$ 

pairs(...)

persp(...)

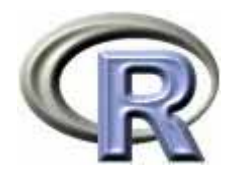

## 低水準作図関数の一覧

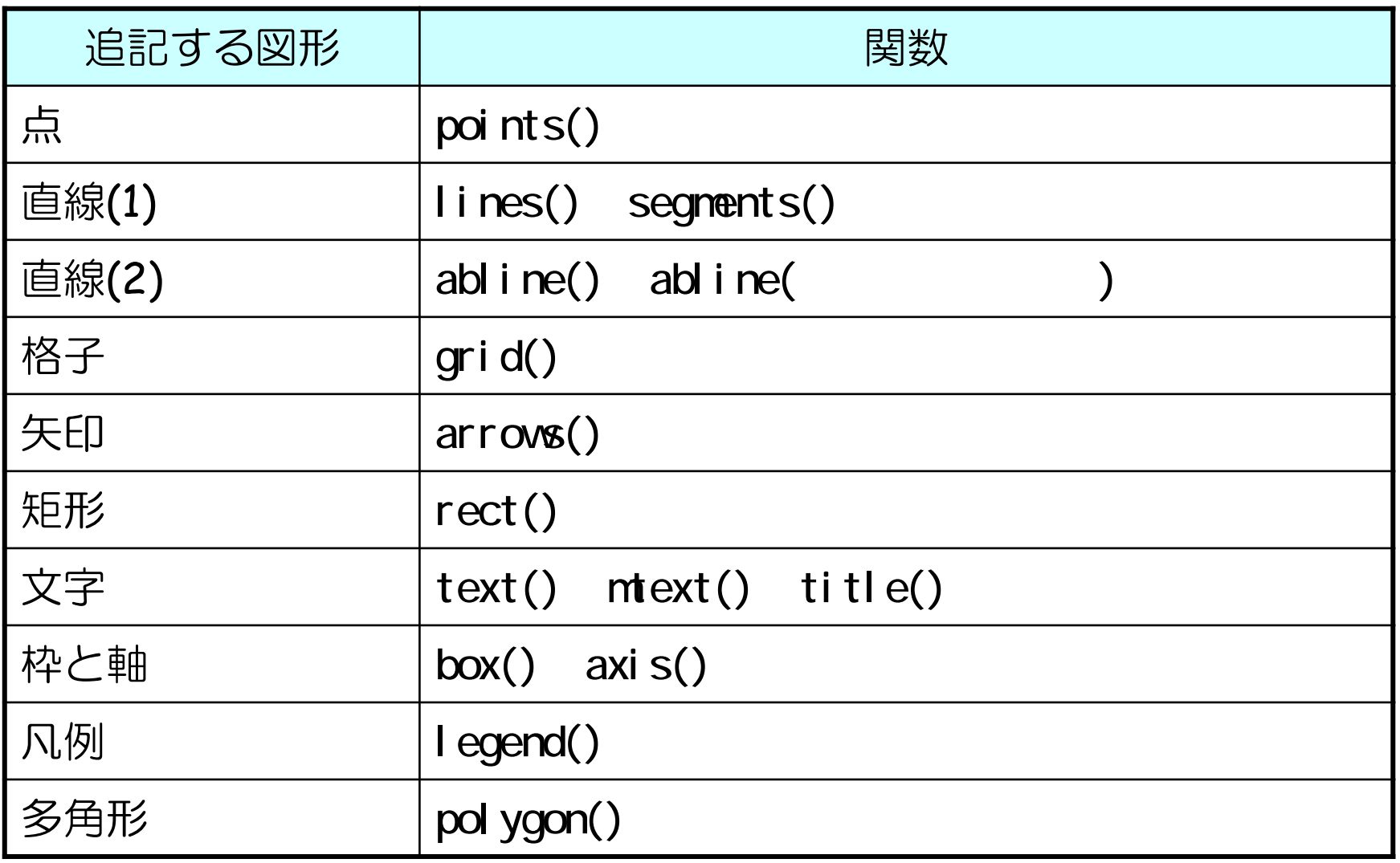

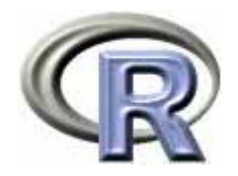

#### ▶ pdf 形式の作図デバイスを開く

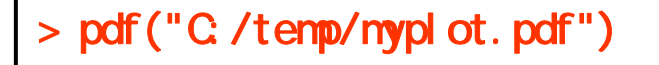

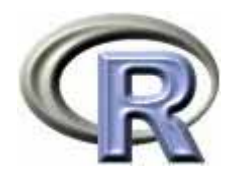

#### ▶ 散布図を描く

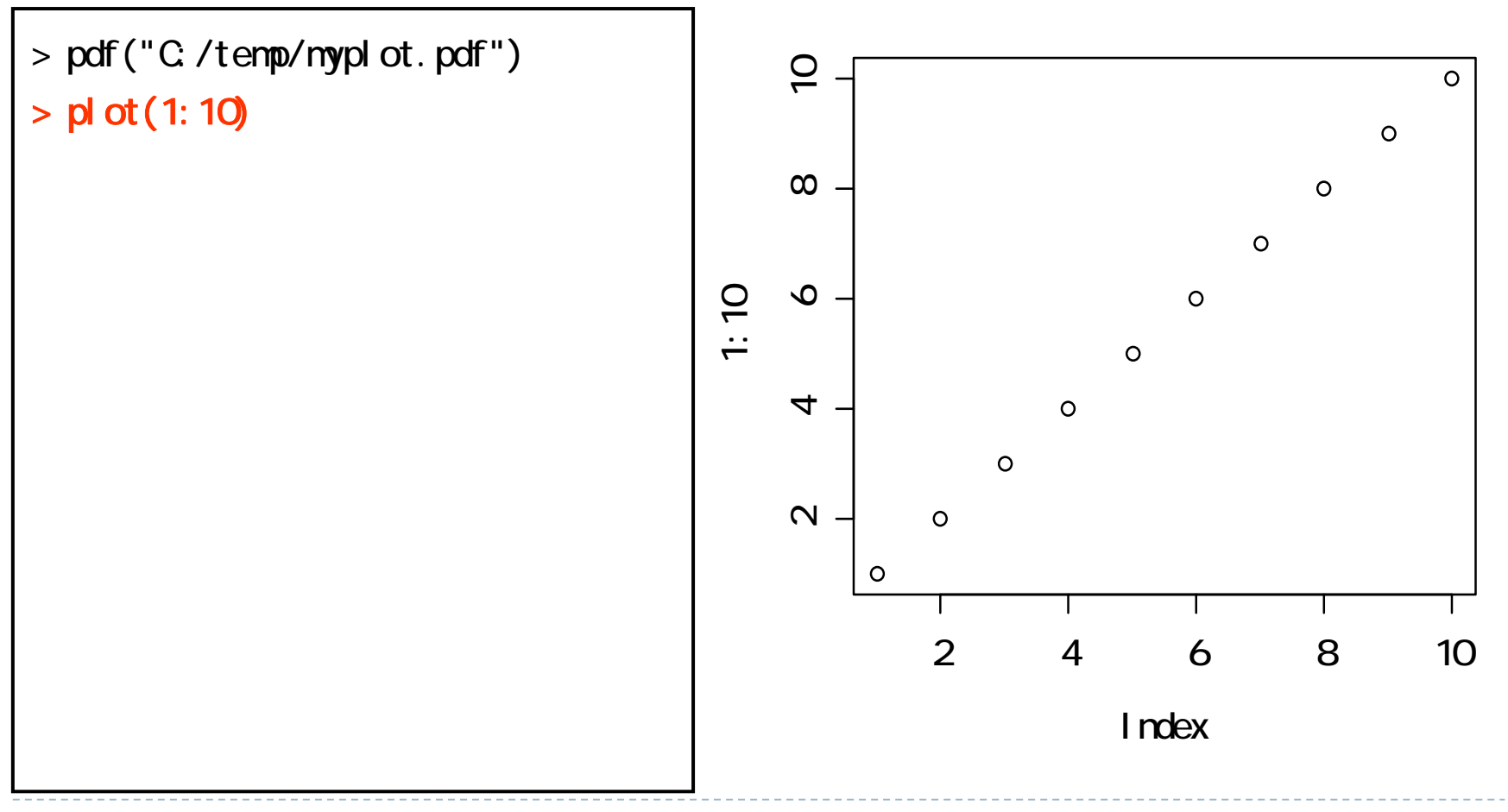

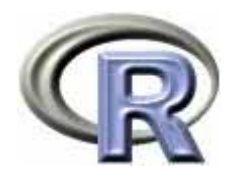

#### ▶ 水平線を追記

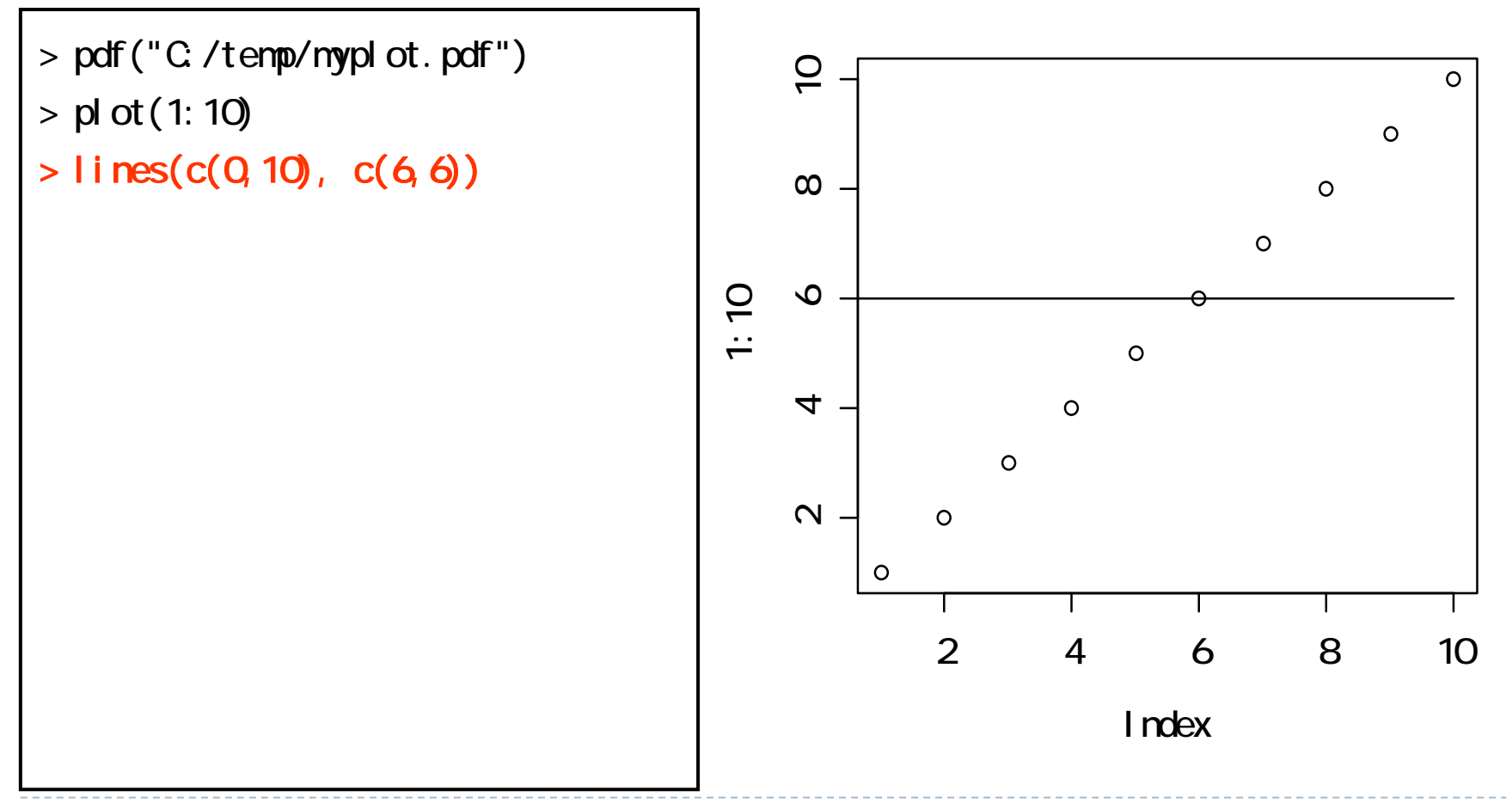

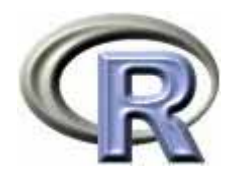

グラフの作成例

#### ▶ 矩形を追記

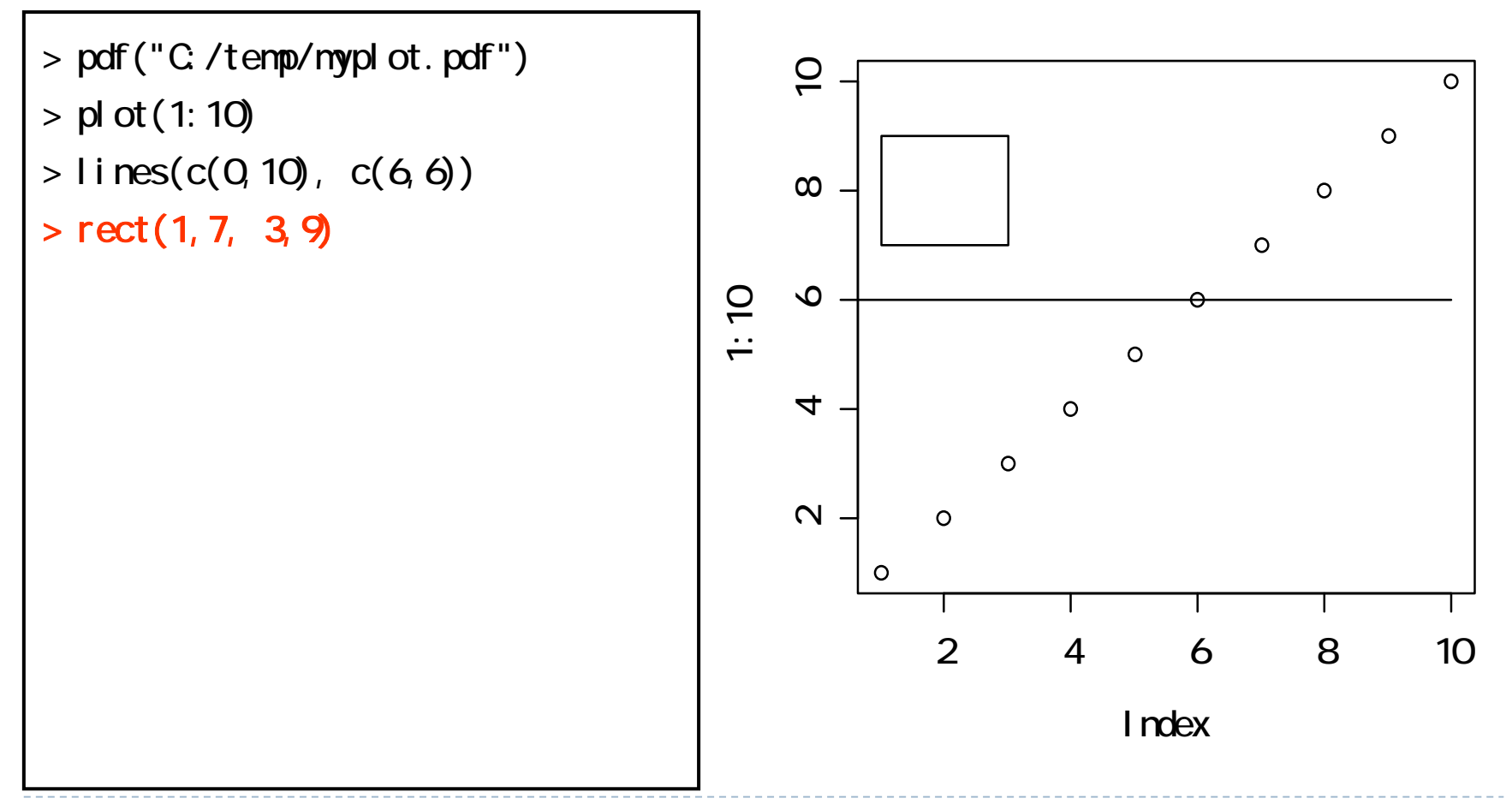

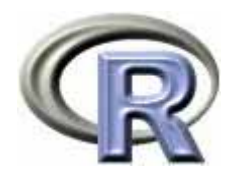

#### ▶ 矢印を追記

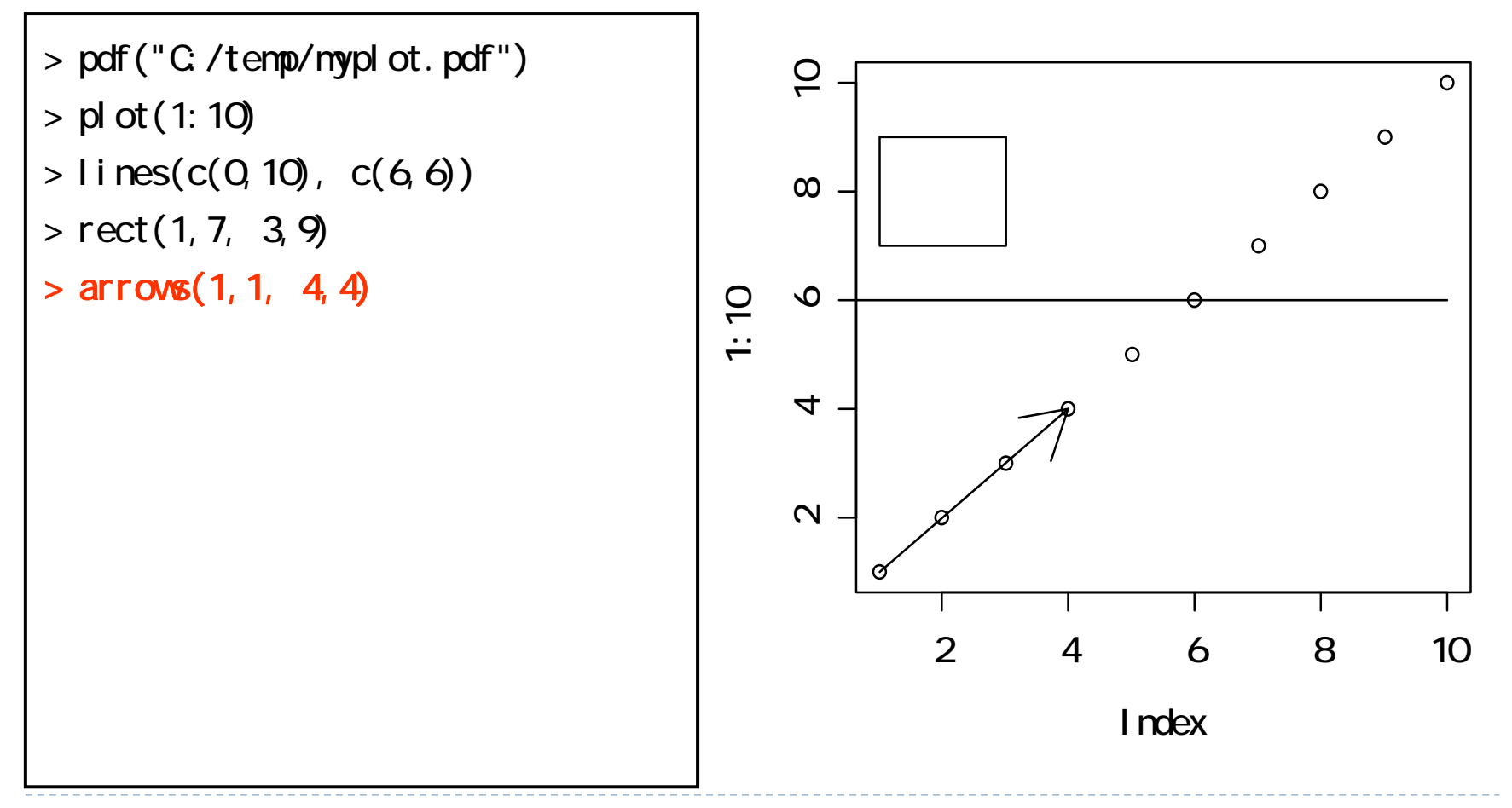

 $\blacktriangleright$ 

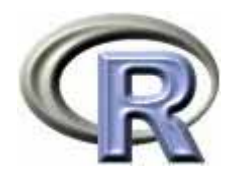

グラフの作成例

▶文字を追記

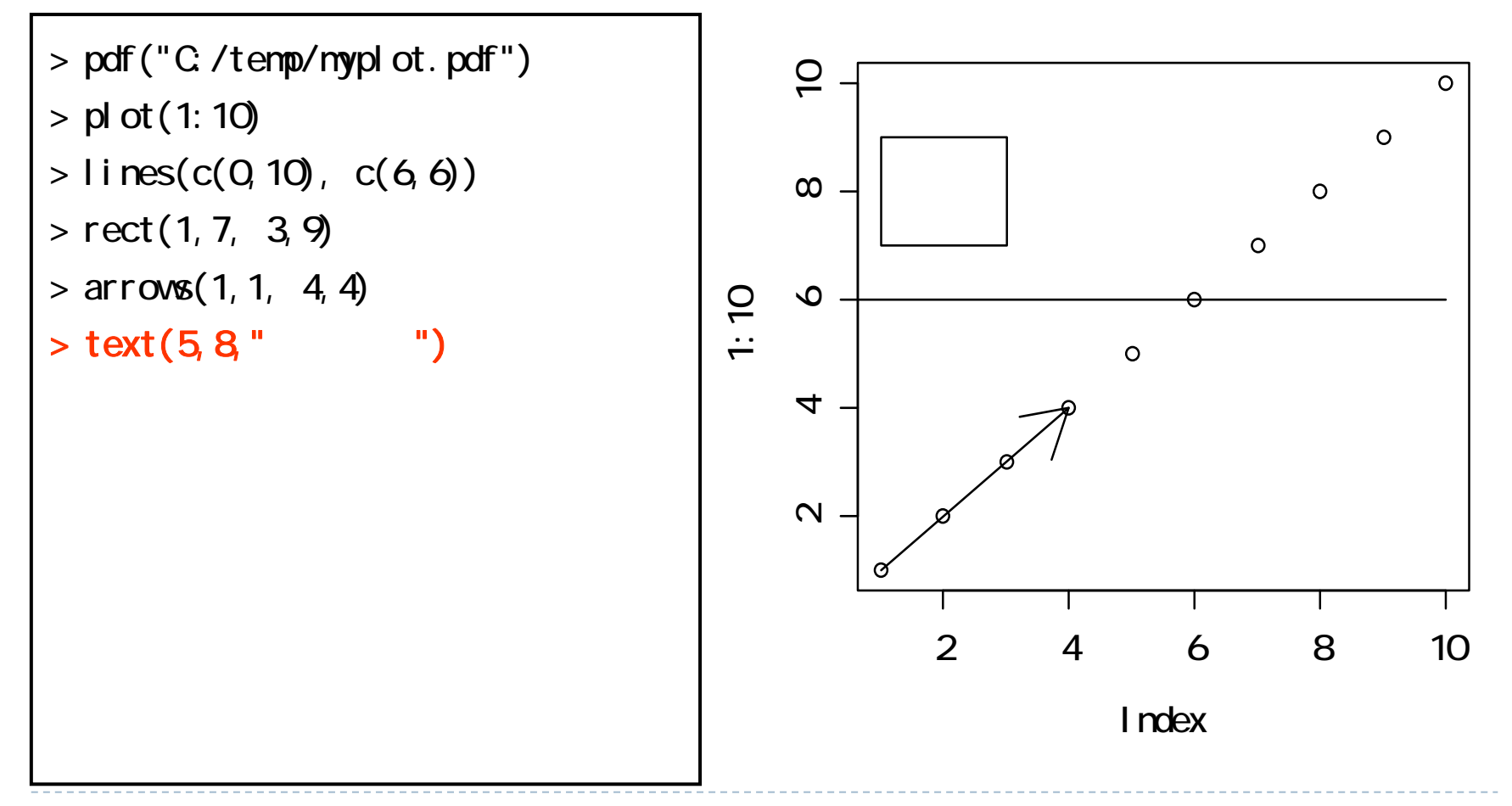

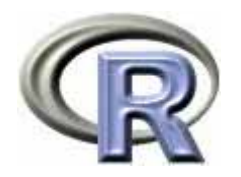

グラフの作成例

#### ▶ タイトルを追記

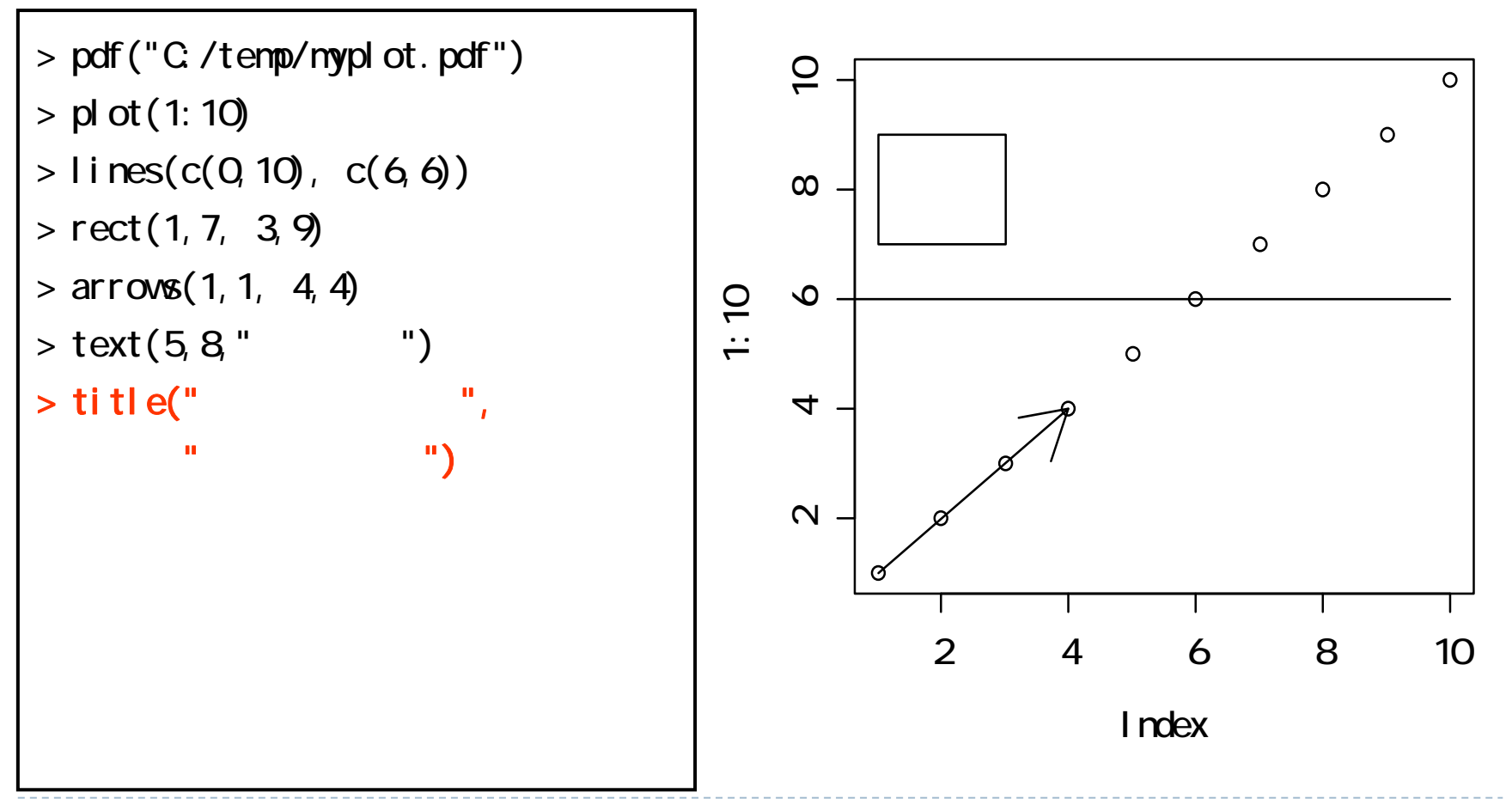

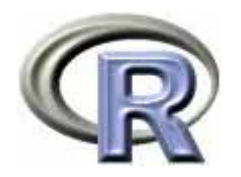

#### ▶ 凡例を追記

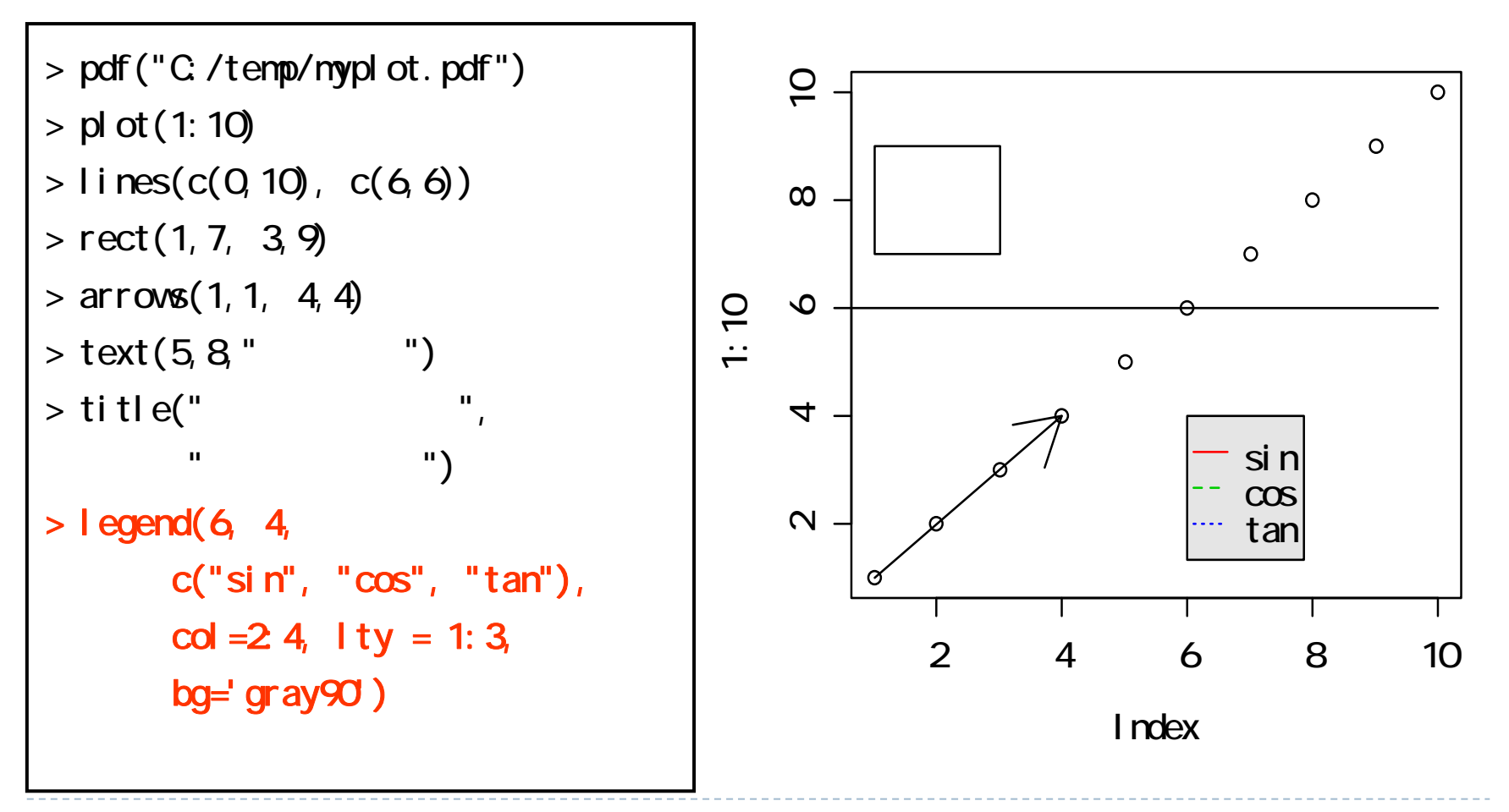

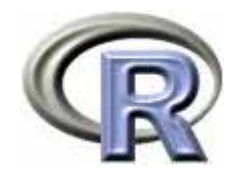

グラフの作成例

▶ 作図デバイスを閉じる (<u>C:/temp/myplot.pdf</u> に出力される

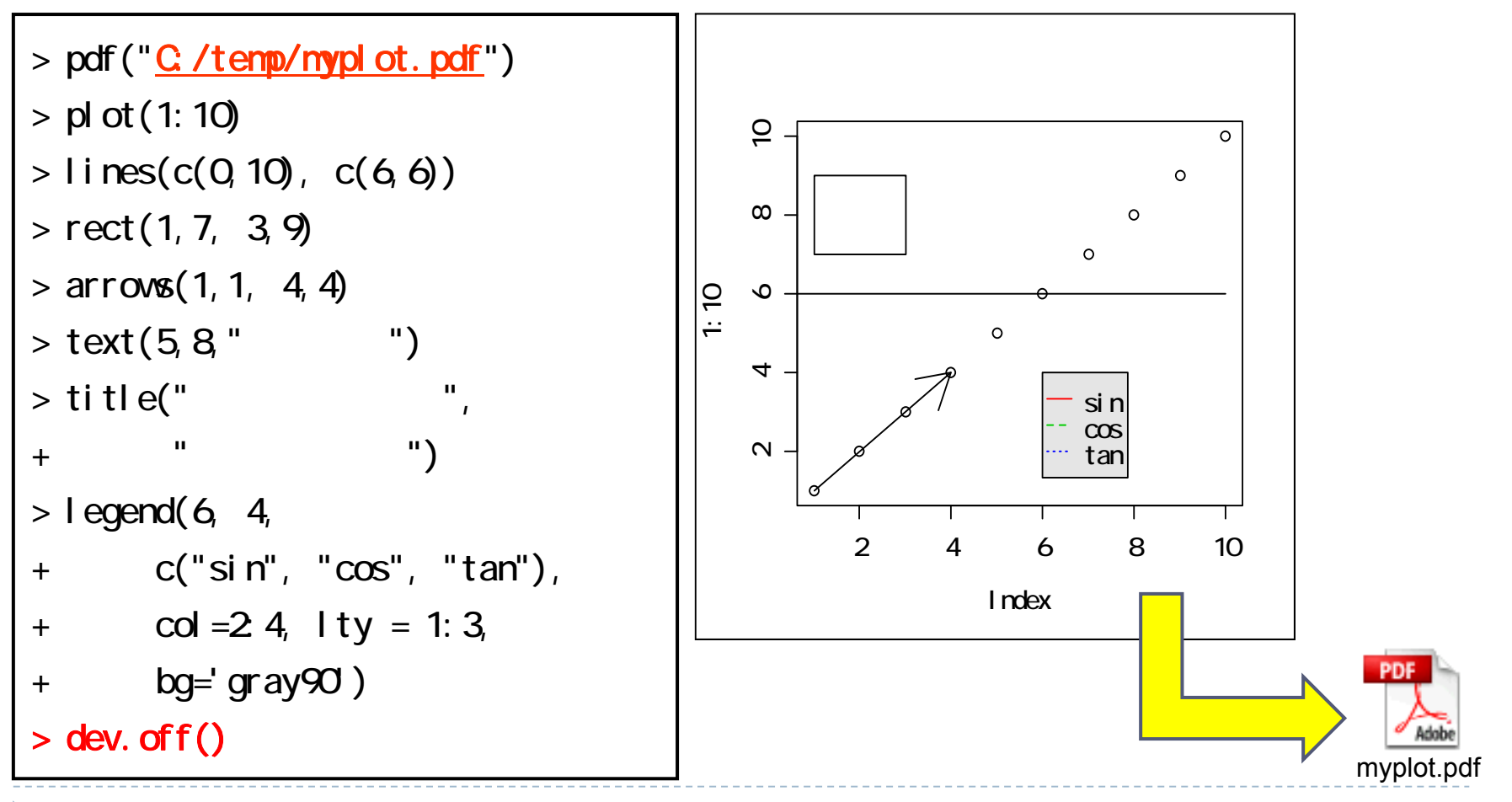

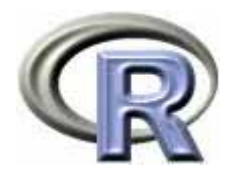

#### 【参考】作図デバイスの種類

#### ▶ 作図デバイスの種類

- ▶ パソコンの画面に表示するためのデバイス(装置)
- $\blacktriangleright$  画像ファイルに保存するためのデバイス(装置)
	- **bmp()**:ビットマップ形式
	- ▶ jpeg():JPE*G* 形式(3段階で品質が選択出来る)
	- **pdf()**:ADOBE PDF 形式
	- **pictex()**:LaTeX の画像形式
	- **png()**:PNG 形式
	- **postscript()**:ADOBE PostScript 形式 関数 dev.copy2eps() でEPSファイルへの保存も出来る
	- **win.metafile()**:windows meta file
		- emf, wmf 形式:パワーポイント上で編集することが出来る形式

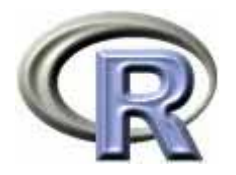

# 【余談】R を使いこなす近道は?

#### ▶ 「メモ」 「アンチョコ」 「自分用のコマンド集」を作ってください

- ▶ ヘルプの見方, 分からないことが出てきたときの検索方法を身につけて ください(ヘルプ,Google,<sup>R</sup> の書籍など)
- ▶ エラーが出ても気にしないでください
- $\mathbf{F}$  「とりあえず人様が書いたプログラムを実行」 「そのプログラムの一部を修正して実行」 という作業に慣れてください

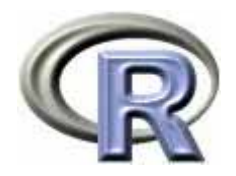

## 本日のメニュー

- 1. R のセットアップ (Ver. 2.14.1) のメモ
	- ▶ Windows 版 R
	- ▶ Mac OS X 版 R
	- ▶ Linux 版 R
	- ▶ ソースからビルドする方法
- **2. R** の基礎
	- $\blacktriangleright$ 起動 電卓としての R 終了
	- $\blacktriangleright$ 行列計算の例
	- $\blacktriangleright$ 関数の作成方法とシミュレーションの実行例
	- $\mathbf{b}$ グラフ機能の紹介

#### $\triangleright$ おまけ

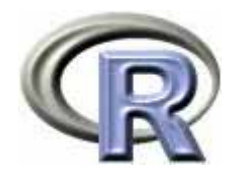

# ■ [Tab] キーを押すことで補完機能が働く

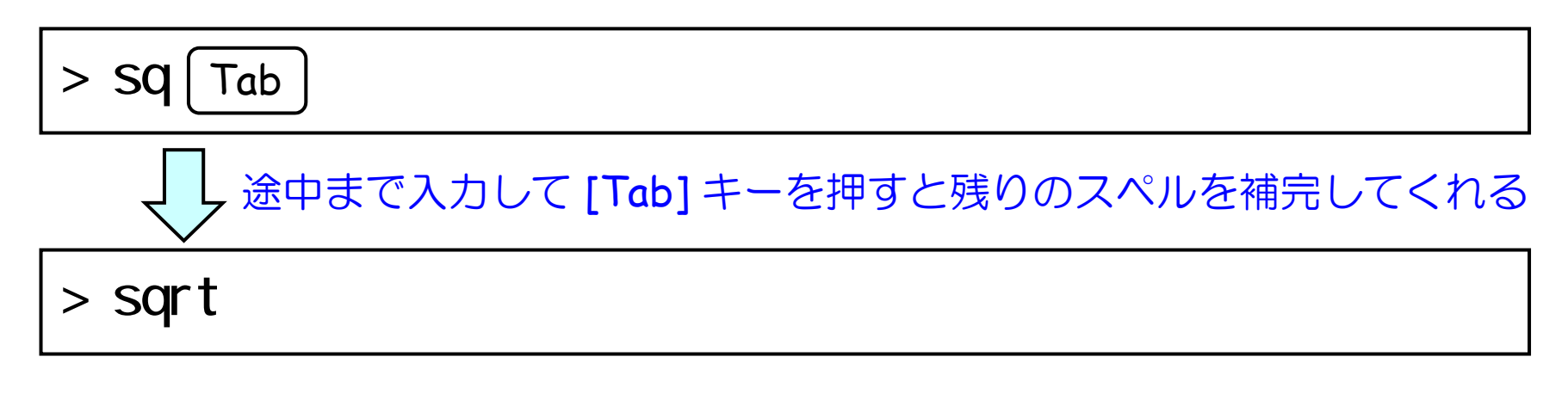

#### $>$  (1) and  $\geq$  (1) and  $\geq$  (1) and  $\geq$  (1) and  $\geq$  (1) and  $\geq$  (1) and  $\geq$  (1) and  $\geq$  (1) and  $\geq$  (1) and  $\geq$  (1) and  $\geq$  (1) and  $\geq$  (1) and  $\geq$  (1) and  $\geq$  (1) and  $\geq$  (1) and  $\geq$  (1) and **STATE OF STATE OF STATE OF STATE OF STATE OF STATE OF STATE OF STATE OF STATE OF STATE OF STATE OF STATE OF S** [↑]や [↓] で今までに実行したコマンドの履歴が辿れる ↑

おまけ

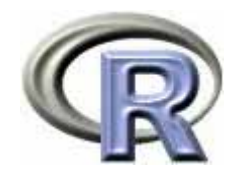

#### おまけ

#### ■ 記号 # を使ってコメントを付けることができる

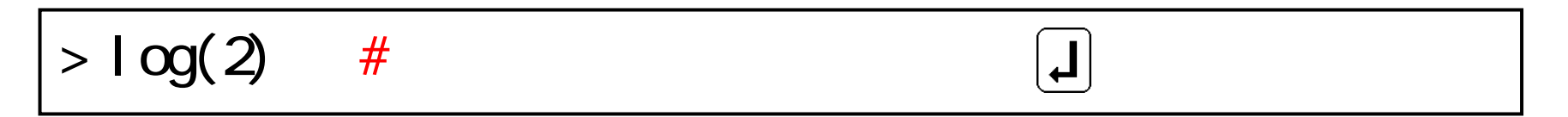

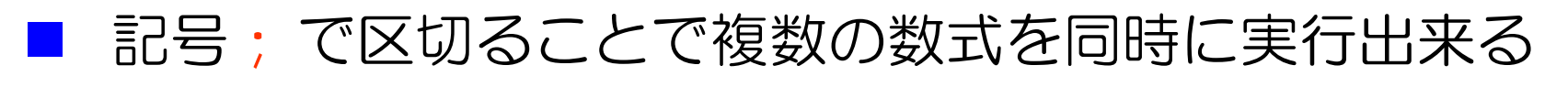

 $>$  l og(2); l og(3); l og(4) [J] [1] 0.6931472 [1] 1.098612 [1] 1.386294

関数 help() 以外にも以下のヘルプ検索方法がある

 $>$  help. search("log") # log  $>$  apropos("log") # "log"

58

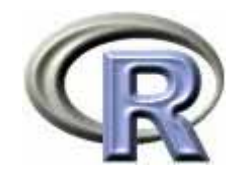

#### おまけ

# ■ コマンド入力の途中で |┛| を押してしまうと・・・

#### $>$  l og(2  $|J|$ +

■ ↑の状態になっても気にせずに続きを入力する (コマンド入力を中断する場合は [Esc]を押す)

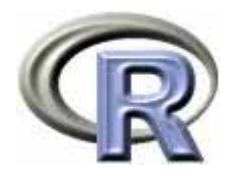

### 本日のメニュー

- 1. R のセットアップ (Ver. 2.15.3) のメモ
	- ▶ Windows 版 R
	- ▶ Mac OS X 版 R
	- ▶ Linux 版 R
	- ▶ ソースからビルドする方法
- 2. R の基礎
	- $\blacktriangleright$ 起動 電卓としての R 終了
	- $\blacktriangleright$  . 行列計算の例
	- $\blacktriangleright$ 関数の作成方法とシミュレーションの実行例
	- ▶ グラフ機能の紹介

# **R**で統計解析入門

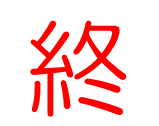